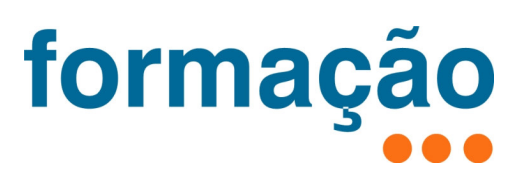

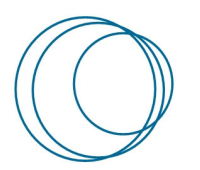

 Manual VPN do P.PORTO – Acesso remoto aos serviços de rede do P.PORTO

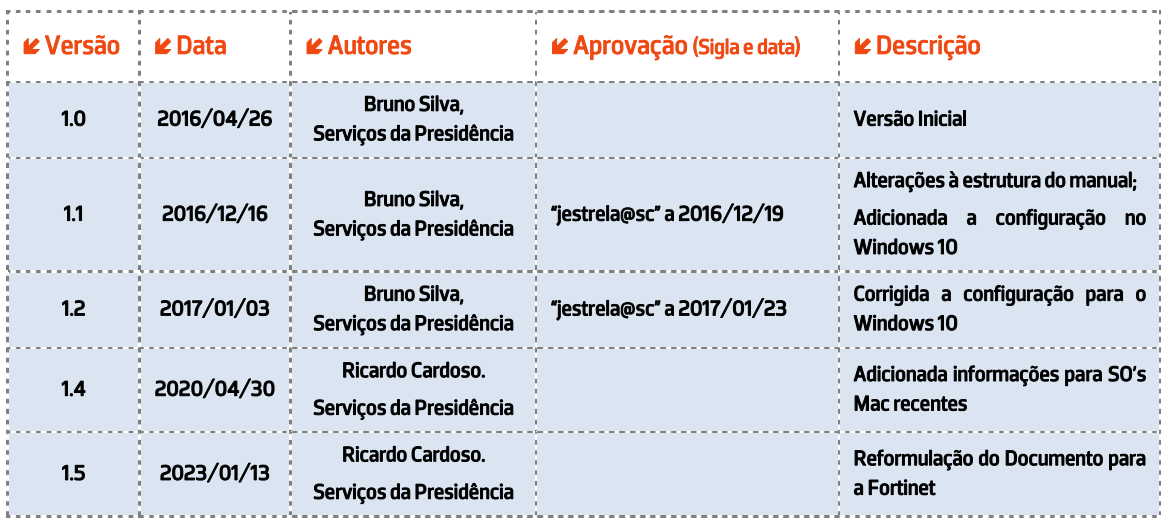

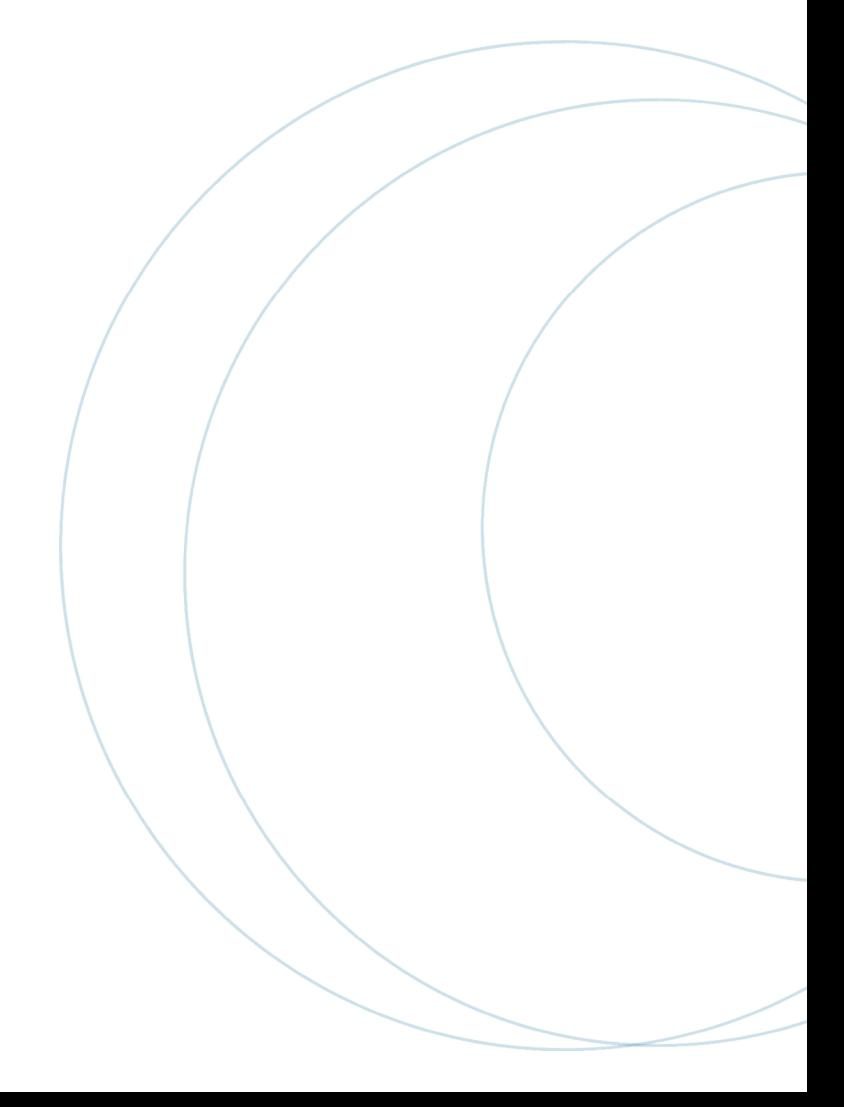

# ÍNDICE

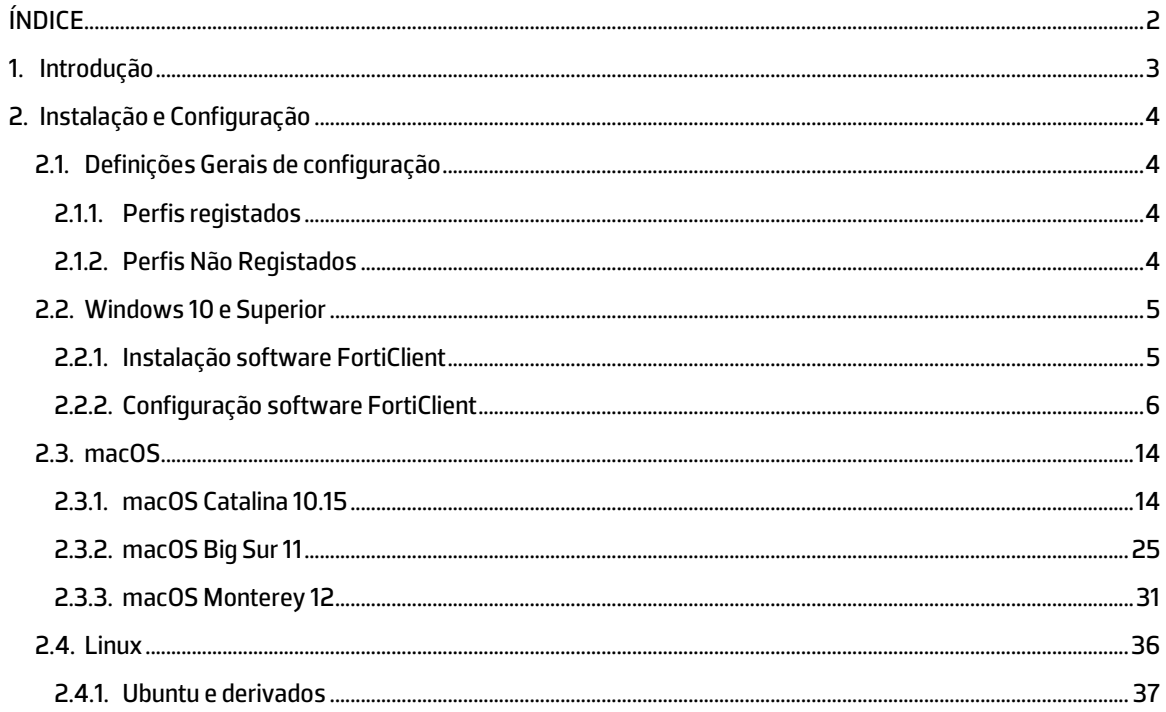

### 1. Introdução

O serviço de Rede Privada Virtual (VPN - Virtual Private Network), disponibilizado pelo P.PORTO, permite que utilizadores registados acedam remotamente a recursos da rede do P.PORTO. O tipo de acesso é definido pelo perfil atribuído individualmente ou a um determinado grupo de utilizadores.

Após a ativação do serviço, o computador remoto, i.e. do utilizador, passa a efetuar as ligações para a Internet através da rede do P.PORTO. Todas as ligações entre o computador remoto e a rede do P.PORTO passam a ser efetuadas de forma encriptada.

Para utilizar o serviço de VPN é necessário possuir e utilizar as credenciais (utilizador e palavra-passe) que atempadamente lhe foram atribuídas pelo P.PORTO, incluindo as suas Unidades Orgânicas (UO).

## 2. Instalação e Configuração

Para a configuração da VPN disponibilizada pelo P.PORTO é necessária a instalação na computador do utilizador de um software específico, denominado genericamente de Cliente VPN, para o estabelecimento de VPNs. Para este efeito, no caso do P.PORTO é exigida a utilização do software FortiClient disponibilizado pela empresa Fortinet<sup>1</sup>.

#### 2.1. Definições Gerais de configuração

A luz do que já existia com a vpn da Checkpoint, existem 2 modos de acessos com a VPN.

Perfis registados: contas de funcionários, docentes que tem acessos privilegiados aos sistemas internos do P.Porto.

Perfis não registados: são sobretudo contas de alunos e ou utilizadores não registados apenas com acessos genéricos aos sistemas internos do P.Porto

Qualquer que seja o tipo de acesso, o acesso carece sempre da autenticação com a conta do P.Porto.

Assim sendo, agora com a nova VPN da Fortinet, existem 2 conjuntos de configurações distintas uma para cada tipo de acesso.

Estas configurações serão utilizadas na configuração de clientes nativos mais a frente neste manual.

#### 2.1.1. Perfis registados

Para perfis registados, a configuração é a seguinte:

- Endereço do Servidor: vpnssl.ipp.pt
- Segredo Partilhado (Pre-Shared key): qrml2fpa8.@L?0lHKi1\
- Nome do grupo: VPN\_REGISTERED
- Utilizador: email do P.Porto
- Password: password do email do P.Porto

#### 2.1.2. Perfis Não Registados

Para não perfis registados, a configuração é a seguinte:

- Endereço do Servidor: vpnssl.ipp.pt
- Segredo Partilhado (Pre-Shared key): u0;w/7uT0`#D43YTn6^e
- Nome do grupo: VPN\_GENERIC
- Utilizador: email do P.Porto
- Password: password do email do P.Porto

<sup>1</sup> https://www.fortinet.com

16-02-2023;15:41:40; VPN do P.Porto -Fortinet.docx; ricardoc@sc.ipp.pt Página 4 de 42

#### 2.2. Windows 10 e Superior

#### 2.2.1. Instalação software FortiClient

O primeiro passo é descarregar (*download*) o software FortiClient VPN para Windows , disponível neste link <u>direto<sup>2</sup></u>, ou pela página geral da Fortinet<sup>3</sup> (cf. Figura 1).

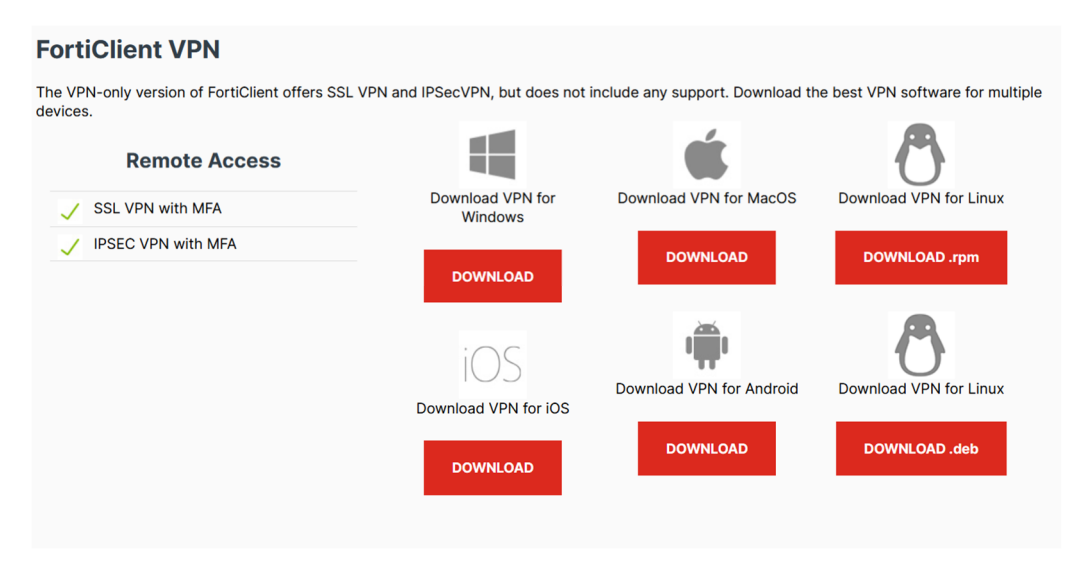

**Figura 1 – Sistemas operativos suportados para instalação de Forticlient VPN.** 

#### $\sqrt{2}$ **Chamada de atenção!**

Na página geral da Fortinet existem vários clientes! Para o caso, deve ser utilizado o FortiClient VPN que está ao meio da página

Depois de ter concluído com sucesso o download do FortiClient, deve proceder à sua instalação através do ficheiro que ficou disponível na pasta das Transferências. O nome deste ficheiro, será algo como:

"FortiClientOnlineInstaller.exe" para o sistema operativo Windows;

A instalação é normalmente iniciada através de um duplo click no respetivo ficheiro. Durante a instalação deve seguir as indicações apresentada por omissão. Desde já, salienta-se que este processo, nalgumas circunstâncias, pode demorar algum tempo.

Findo o processo de instalação com sucesso, a aplicação FortiClient ficará em execução na bandeja do sistema (system tray).

16-02-2023;15:41:40; VPN do P.Porto -Fortinet.docx; ricardoc@sc.ipp.pt Página 5 de 42

<sup>2</sup> https://links.fortinet.com/forticlient/win/vpnagent

<sup>&</sup>lt;sup>3</sup> https://www.fortinet.com/support/product-downloads#vpn

#### 2.2.2. Configuração software FortiClient

Na página de internet onde este manual está disponível<sup>4</sup>, estão também disponíveis dois ficheiros de configuração:

- perfilRegistado.conf destinado a utilizadores da comunidade P.PORTO com acessos privilegiados tais como, por exemplo, acesso remoto a um posto de trabalho ou acesso a um servidor web para carregamento de ficheiros;
- · perfilNãoRegitado.conf destinado a todos os restantes utilizadores da comunidade P.PORTO.

Antes de prosseguir, o utilizador deve efetuar o *download* do ficheiro que se enquadra no seu perfil. Em caso de dúvida, deve contactar os serviços informáticos de suporte existentes no P.PORTO.

## **Ficheiro a utilizar**

A utilização de um ficheiro de configuração inadequado levará, em último recurso, a utilizar o serviço de VPN do P.PORTO com restrições de acesso não pretendidas ou até mesmo a não conseguir utilizar de todo o serviço de VPN do P.PORTO.

Após o descarregamento do ficheiro de configuração adequado, para proceder à configuração da ligação VPN à rede do P.PORTO, deve aceder ao *icon* do FortiClient na bandeja do sistema e selecionar a opção "Open FortiClient Console".

Primeiramente, surgira uma janela a solicitar a confirmação de que o cliente é um software gratuito e, com suporte limitado. Deve ser colocado o visto na caixa de seleção e devera ser clicado no botão "I accept" cf. Figura 2

16-02-2023;15:41:40; VPN do P.Porto -Fortinet.docx; ricardoc@sc.ipp.pt Página 6 de 42

4

https://www.ipp.pt/faqs/index.php?sid=571129&lang=pt&action=artikel&cat=2&id=1&artlang=p/index.php? sid=571129&lang=pt&action=artikel&cat=2&id=1&artlang=pt

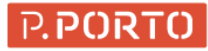

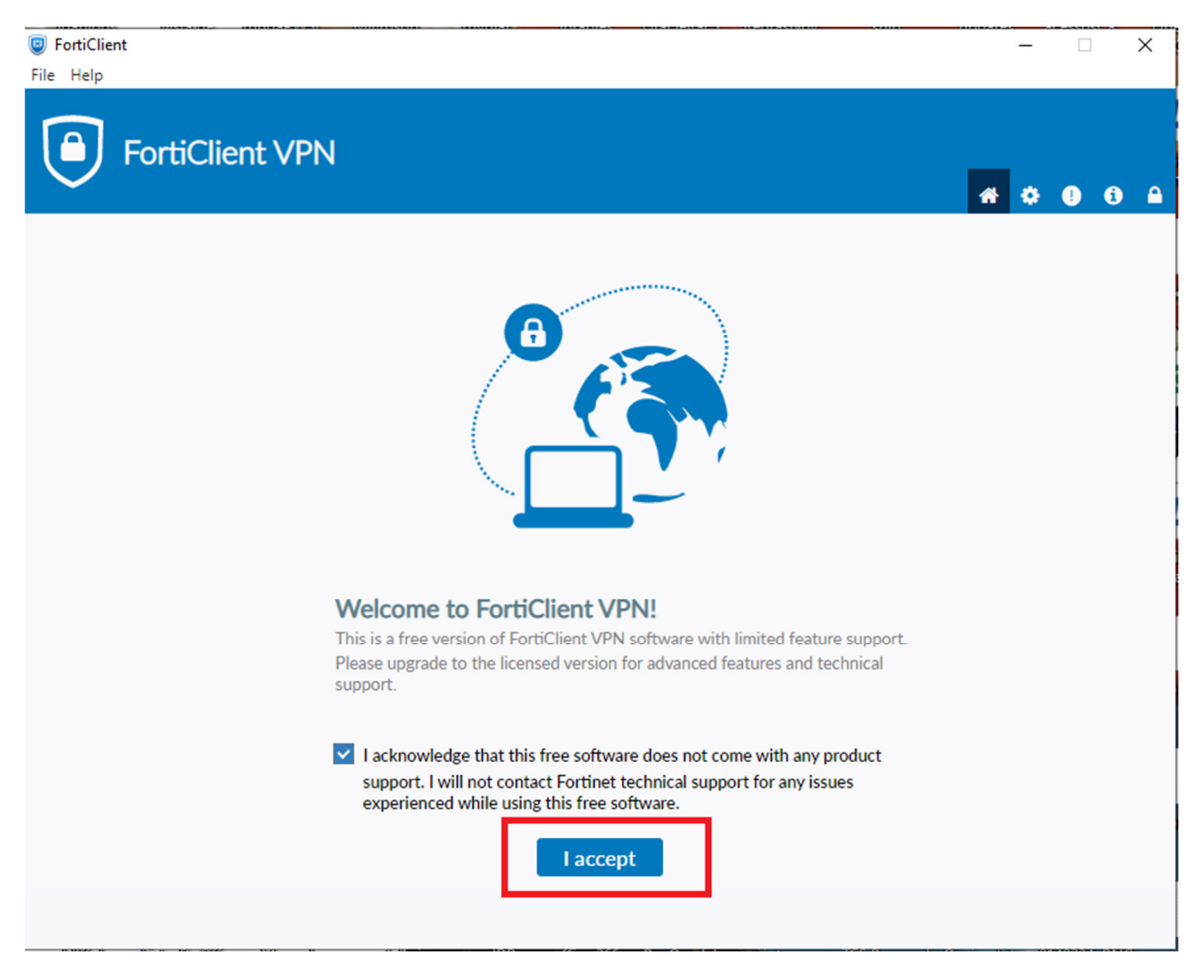

**Figura 2 – Aceitação das condições do cliente da Fortinet** 

De seguida surgira uma nova janela, na qual deverá selecionar a opção "*Unlock Settings*", clicando no ícone do cadeado disponível no canto superior direito (cf. Figura 3). Em seguida, deve selecionar a opção "Settings" clicando no ícone da roda dentada e, logo depois a opção "Restore" (cf. Figura 4).

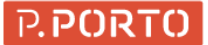

| FortiClient                                                                              | $\Box$<br>$\times$                                     |
|------------------------------------------------------------------------------------------|--------------------------------------------------------|
| File Help<br><b>FortiClient VPN</b>                                                      | $\bullet$ $\bullet$ $\bullet$<br>$\blacksquare$<br>- 6 |
| Upgrade to the full version to access additional features and receive technical support. |                                                        |
| 8<br>$\mathcal{N}_{\mathcal{A}_{\mathcal{A}}}$<br><b>Configure VPN</b>                   |                                                        |
|                                                                                          |                                                        |

**Figura 3 – Opção "Unlock Settings" no Forticlient** 

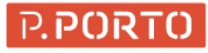

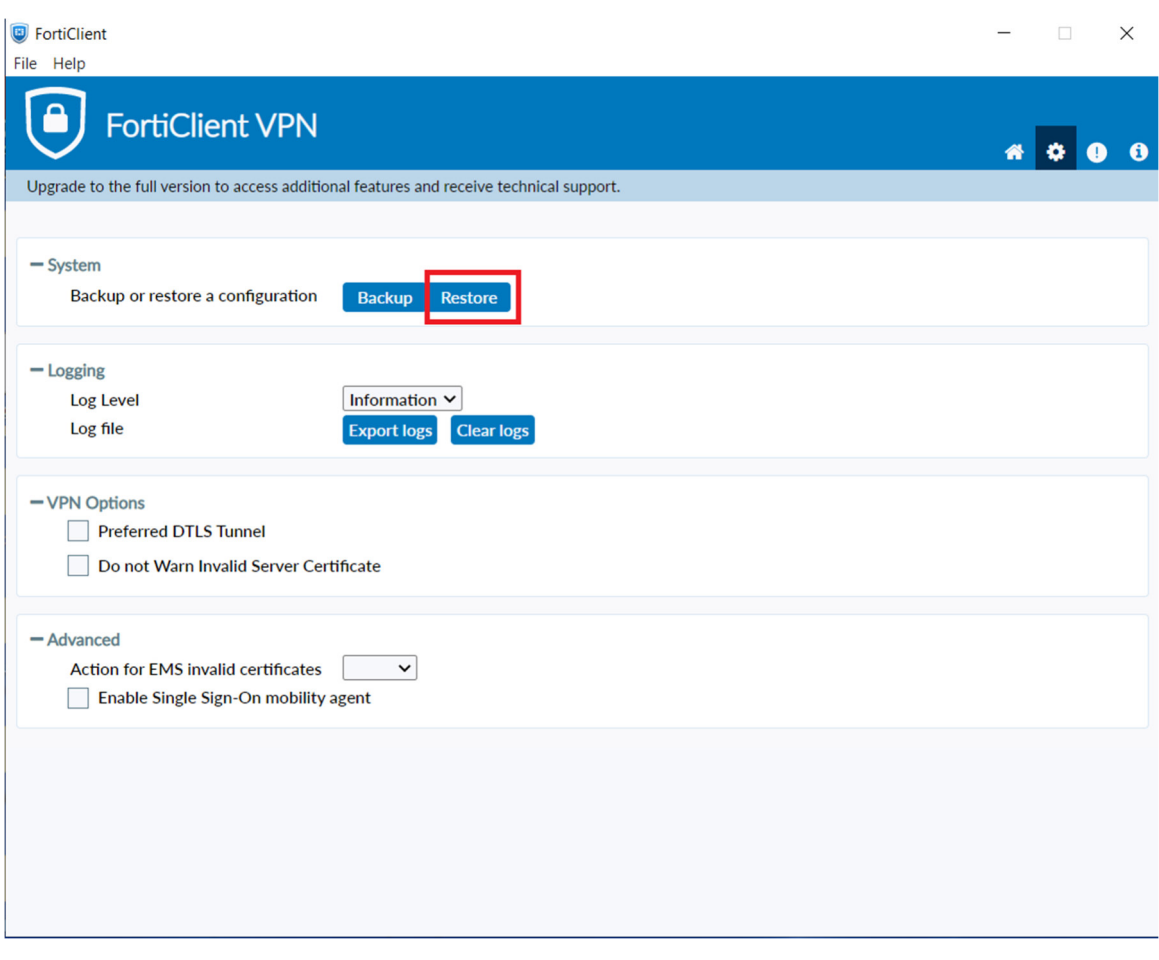

**Figura 4 – Opções "Settings" e "Restore" no Forticlient**

Agora, selecione o ficheiro de configuração anteriormente descarregado, insira a palavra-passe: Fort134\$# e selecione a opção OK. Imediatamente, deverá aparecer a mensagem que indica que o ficheiro foi importado corretamente (cf. Figura 5 e Figura 6).

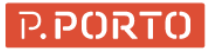

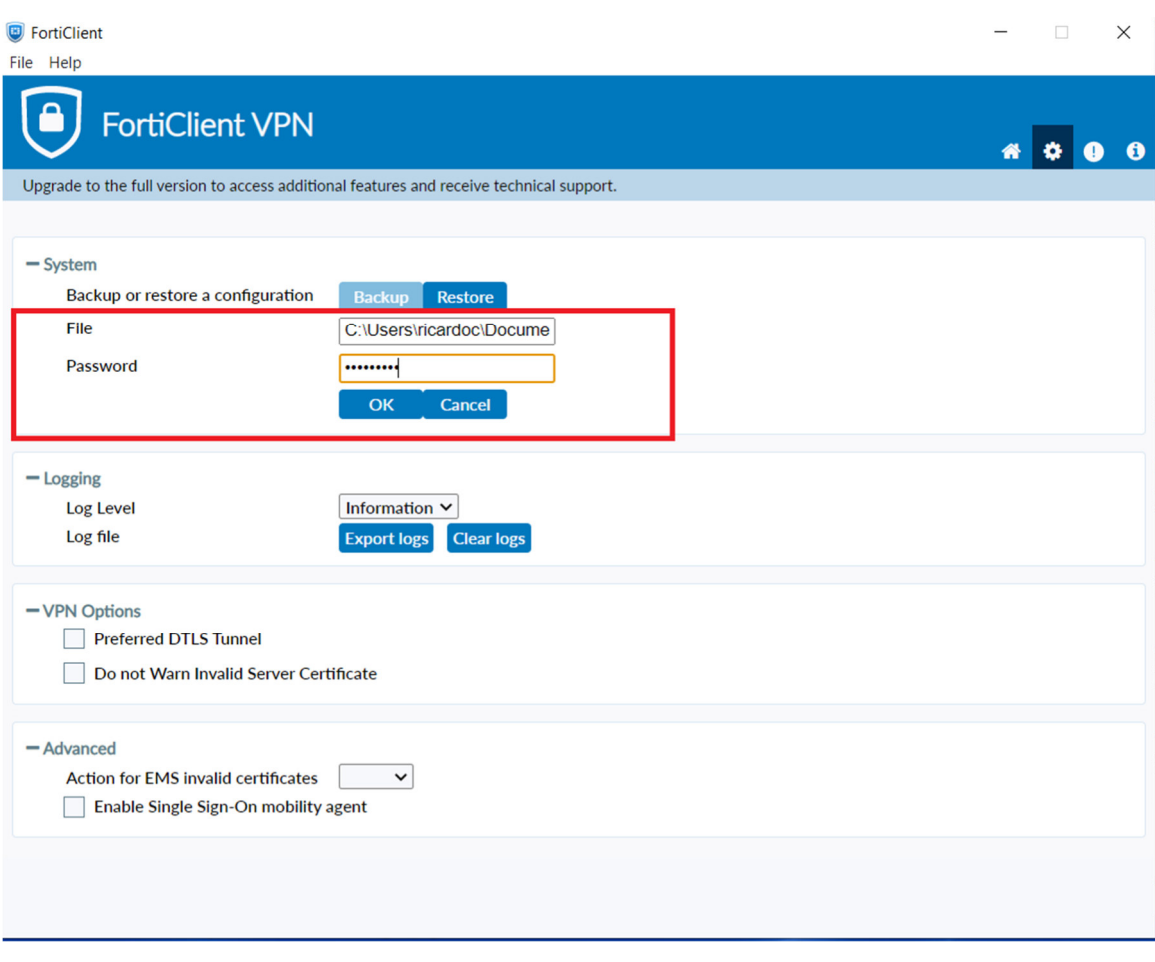

**Figura 5 – Introdução de dados na opção "Restore" no Forticlient** 

# **Chamada de atenção!**

O ficheiro a importar deve ser selecionado de acordo com o tipo de utilizador. Ou seja, o ficheiro perfilRegistado.conf apenas serve para utilizadores registados e o ficheiro *perfilNaoRegistado.conf* para todos os restantes utilizadores.

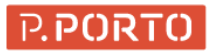

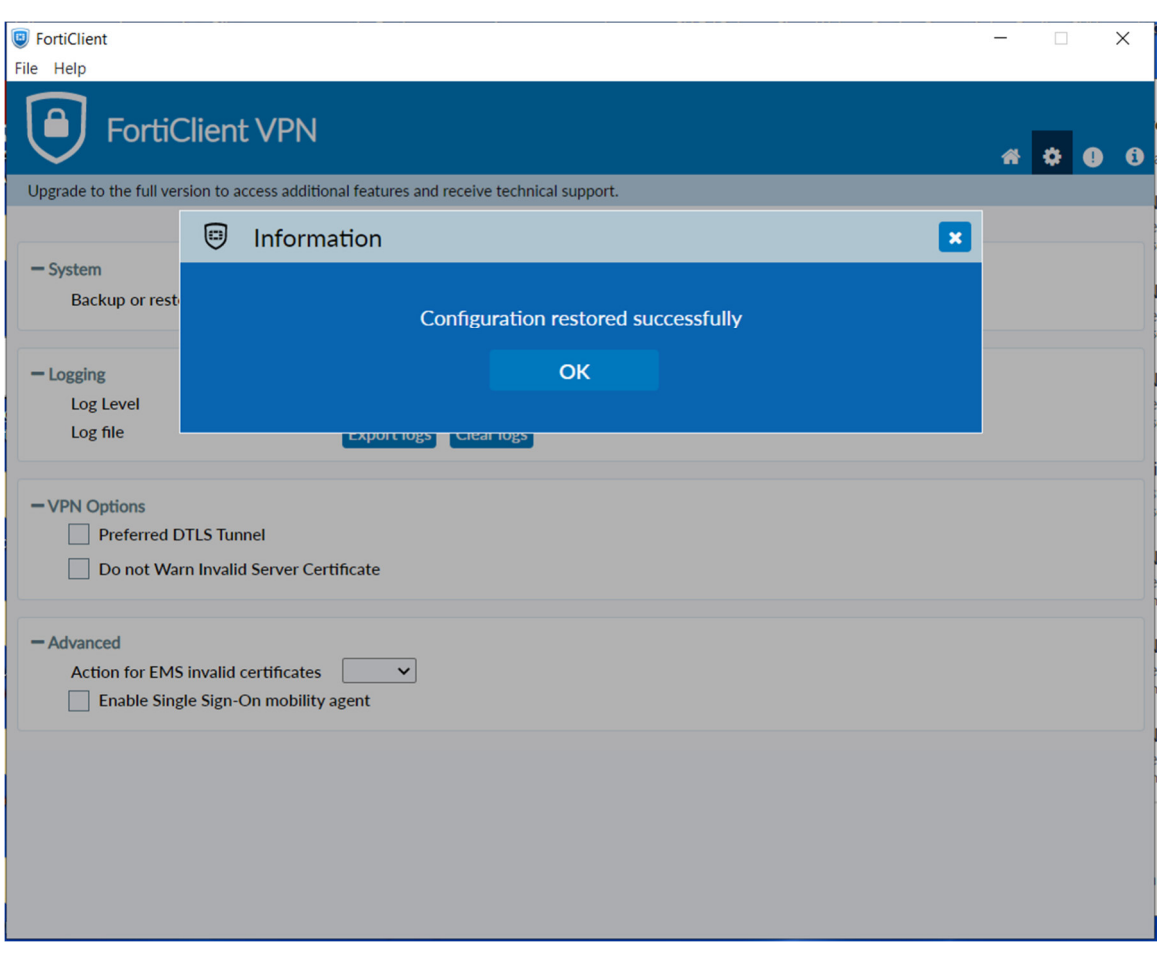

**Figura 6 – Ficheiro de configuração importado com sucesso.**

Posto isto, deve ser clicado no ícone da casa, no canto superior direito cf. Figura 7, de seguida, devem ser introduzidos os seus dados de autenticação (Utilizador e Palavra-Passe) e ligar a VPN, utilizando o botão Connect (cf. Figura 8).

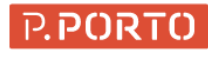

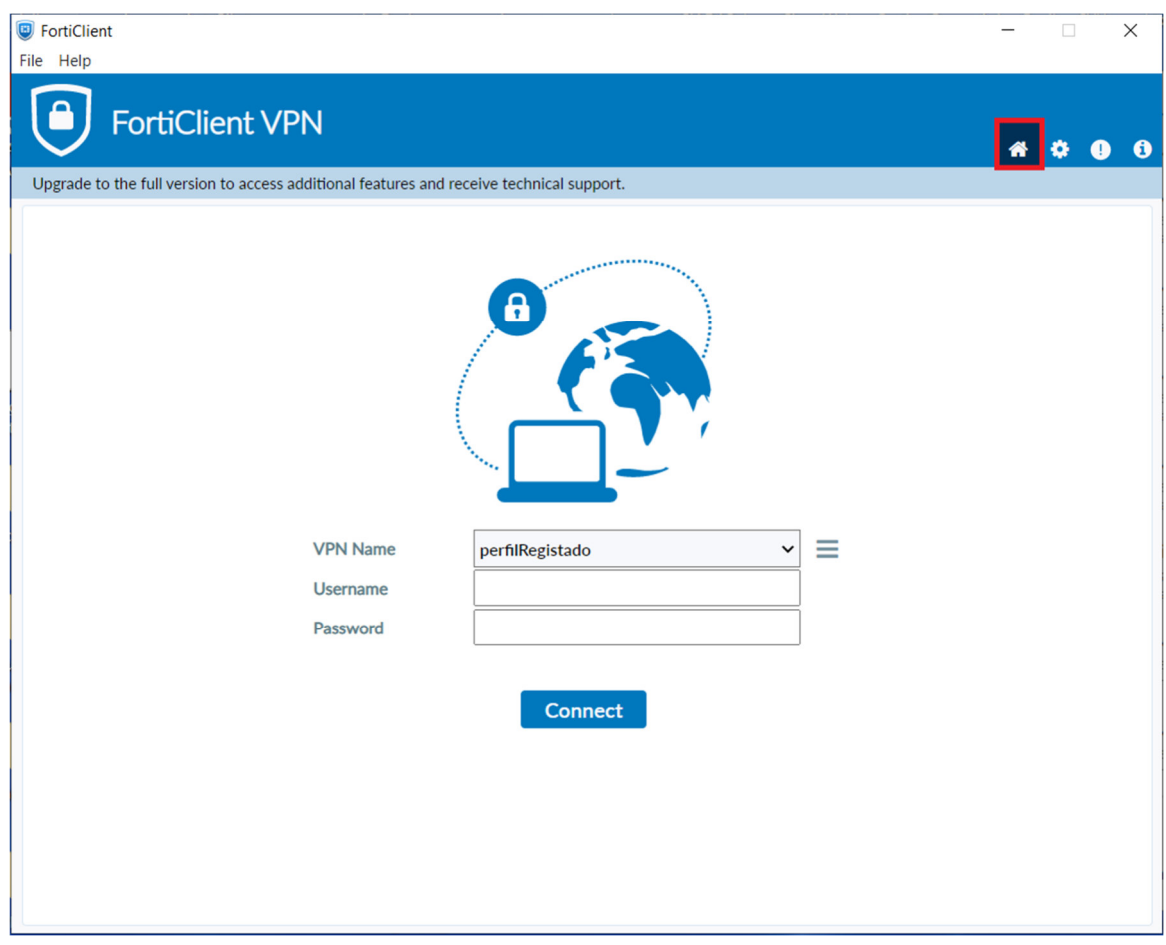

**Figura 7 – Janela de introdução de credenciais da VPN** 

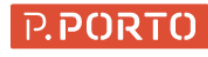

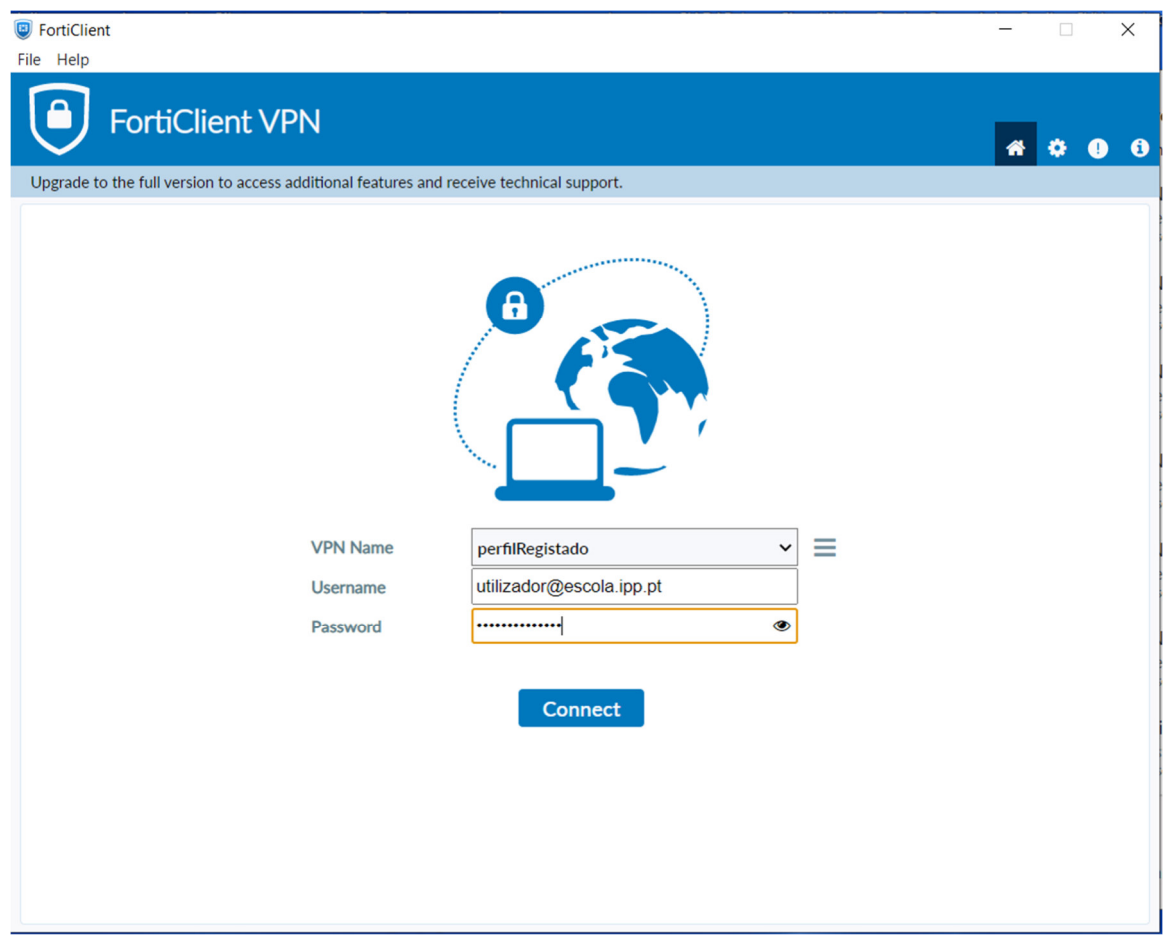

**Figura 8 – Estabelecer a conexão ao serviço VPN com o Forticlient** 

Por fim, pode verificar que a ligação ao serviço de VPN do P.PORTO se encontra ativa abrindo a aplicação Forticlient (cf. Figura 9).

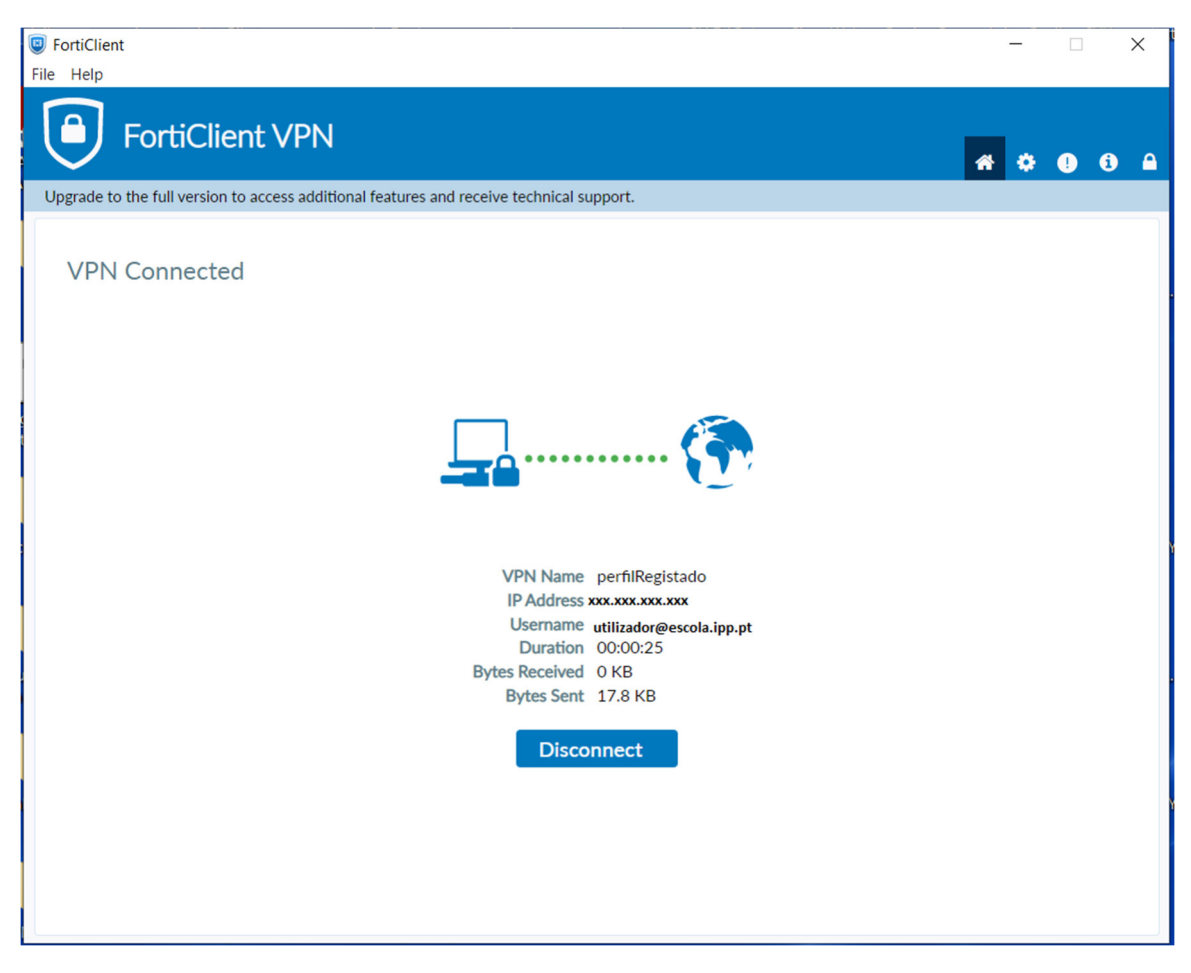

**Figura 9 – Conexão ativa ao serviço VPN com o Forticlient** 

### 2.3. macOS

Nos sistemas operativos Apple, o cliente proprietário da Fortinet não é necessario.

É possível fazer a configuração da VPN apenas com o cliente nativo presente no macOS e as definições gerais cf. ponto 2.1.

#### 2.3.1. macOS Catalina 10.15

Em primeiro lugar, é necessario abrir as preferências de sistema clicando no ícone destacado cf. Figura 10

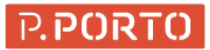

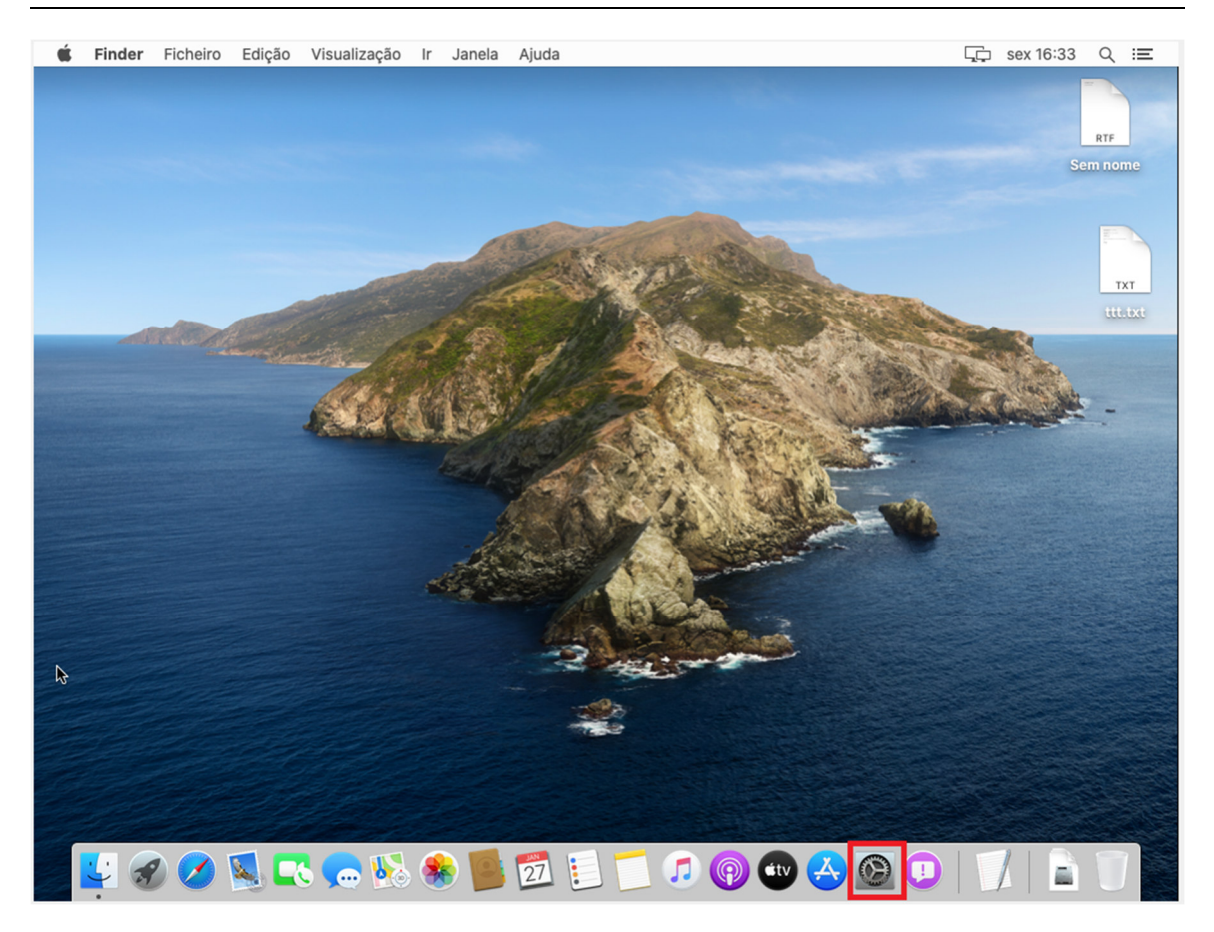

**Figura 10 – Ícone das preferências de sistema no macOS Catalina** 

De seguida, é necessário clicar nas definições de rede, clicando para isso no ícone Rede destacado cf. Figura 11

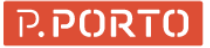

| Œ |                                                                               | Preferências do Sistema Edição Visualização Janela Ajuda          |                              |                                             |                             |                                    |                                  |              | □□ sex 16:33 Q :三      |
|---|-------------------------------------------------------------------------------|-------------------------------------------------------------------|------------------------------|---------------------------------------------|-----------------------------|------------------------------------|----------------------------------|--------------|------------------------|
|   | $\begin{array}{c c c c c} \hline \bullet & \circ & \circ & \circ \end{array}$ | ::::<br>$\rightarrow$                                             |                              | Preferências do Sistema                     |                             |                                    | Q Pesquisa                       |              | RTF<br><b>Sem nome</b> |
|   |                                                                               | Inicie sessão com ID Apple<br>Configure iCloud, a App Store, etc. |                              |                                             |                             |                                    | Iniciar sessão                   |              | <b>TXT</b>             |
|   | File<br>New<br>0 <sub>ps</sub><br>Geral                                       | Secretária e<br>Proteção de Ecrã                                  | 0000<br>Dock                 | Ŧ.<br>Mission<br>Control                    | $\blacklozenge$<br>Siri     | $\Omega$<br>Spotlight              | ⊕<br>Idioma<br>e Região          | Notificações | ttt.txt                |
|   | $\circledcirc$<br>Contas<br>da Internet                                       | Grupos                                                            |                              | Utilizadores e Acessibilidade Tempo de ecrã | Extensões                   | Segurança e<br>Privacidade         |                                  |              |                        |
|   | Atualização<br>de Software                                                    | Rede                                                              | Som                          | Impressão e<br>Digitalização                | <b>MANAGER</b><br>Teclado   | Trackpad                           | $\overline{\phantom{a}}$<br>Rato | Monitores    |                        |
|   | Sidecar                                                                       | Poupança<br>de Energia                                            | <b>FWS</b><br>Data<br>e Hora | ◈<br>Partilha                               | $\Omega$<br>Time<br>Machine | <b>Disco</b><br>de Arranque        | CDs e DVDs                       |              |                        |
|   |                                                                               |                                                                   |                              |                                             |                             | <b>Podcasts</b>                    |                                  |              |                        |
|   |                                                                               | JOOLLEW DEE                                                       |                              | $\mathbf{E}$                                |                             | л<br>$\left  \text{\'etv} \right $ |                                  |              |                        |

**Figura 11 – Ícone da Rede no macOS Catalina** 

De seguida, deve ser selecionada a opção de adicionar mais uma ligação, clicando assim na opção + cf. Figura 12

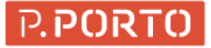

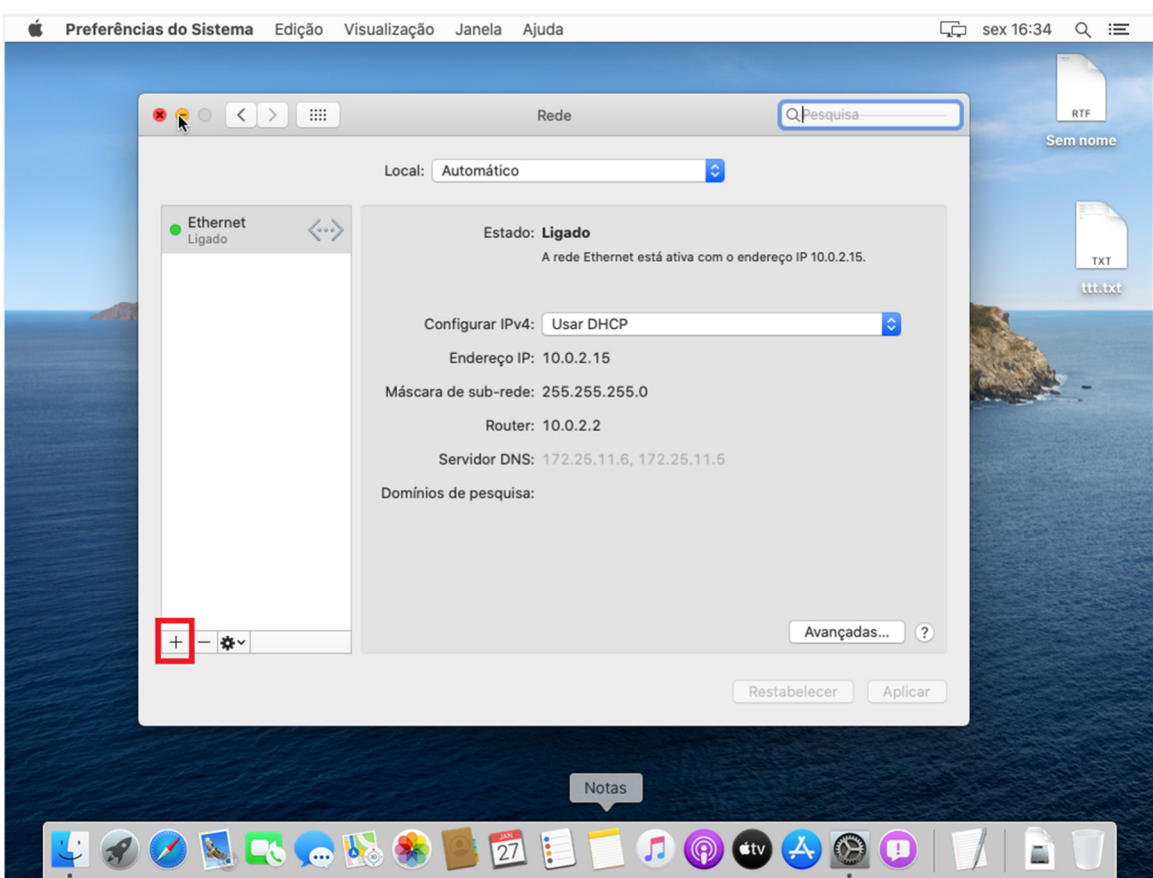

**Figura 12 – Opção de adicionar uma nova ligação no macOS Catalina** 

Devem ser preenchidos os campos conforme a Figura 13

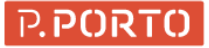

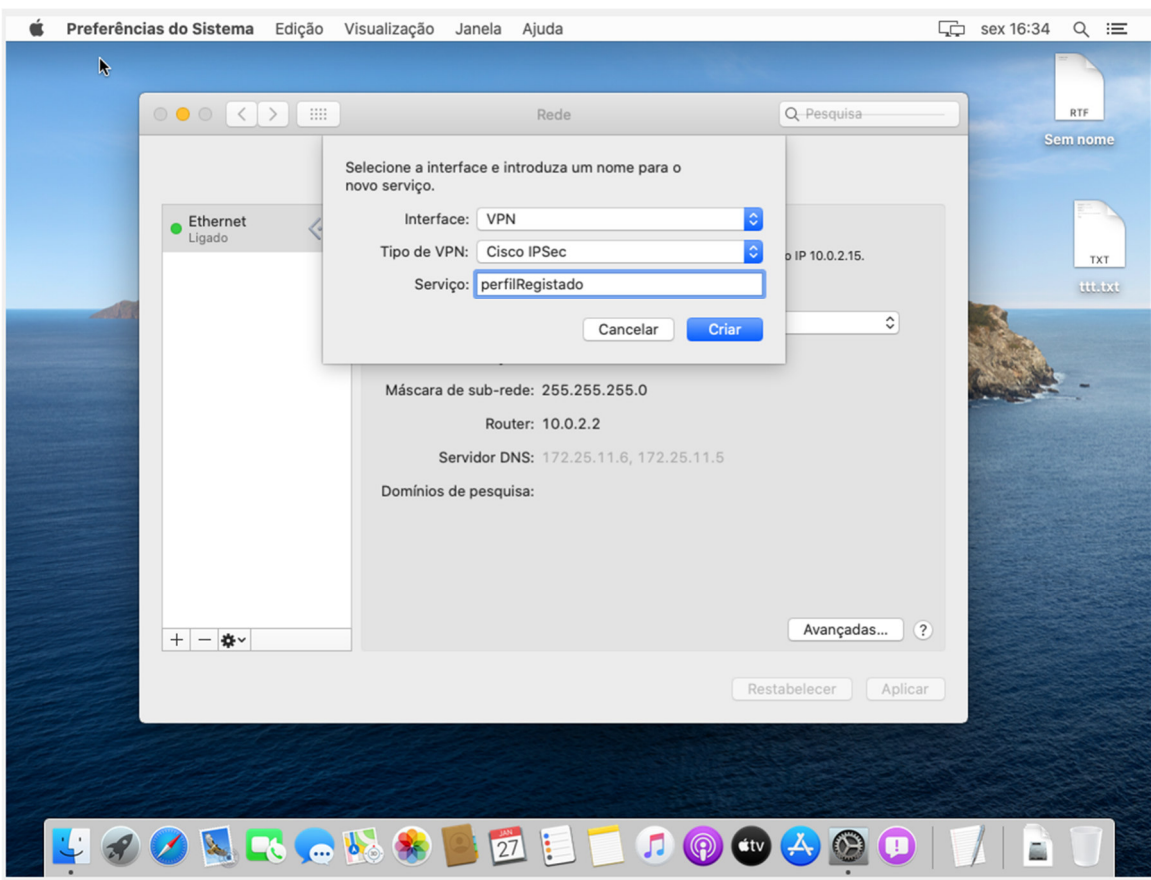

**Figura 13 – Definições de VPN no macOS Catalina** 

O campo Serviço, pode ser preenchido com qualquer texto a escolha, no entanto foi escolhida a designação "perfilRegistado" para ser mais parecido com o exemplo do Windows.

De seguida deve ser selecionada a opção criar cf. Figura 14

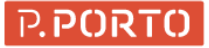

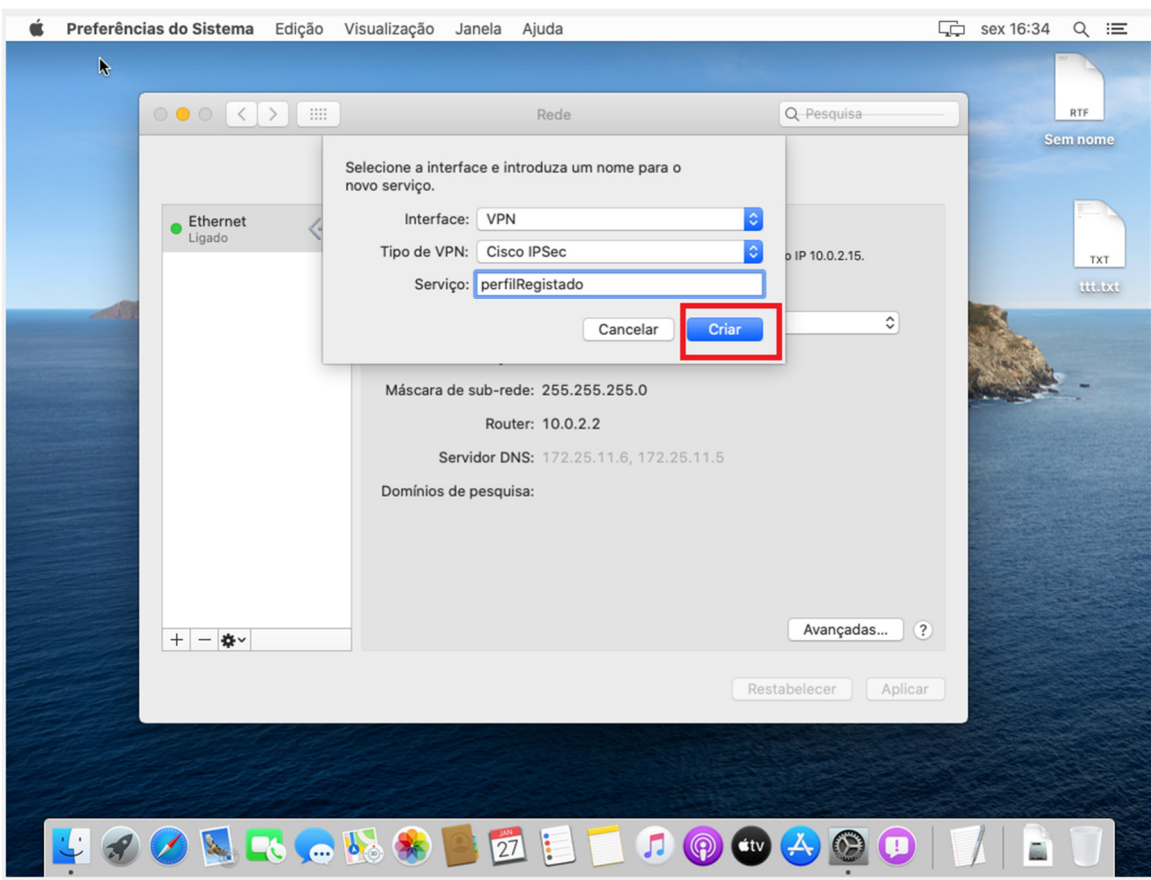

**Figura 14 – Criação de nova ligação no macOS Catalina**

Posteriormente, devem ser preenchidos os campos de autenticação com as credencias do P.Porto e, o endereço do servidor cf. Figura 14

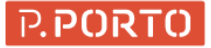

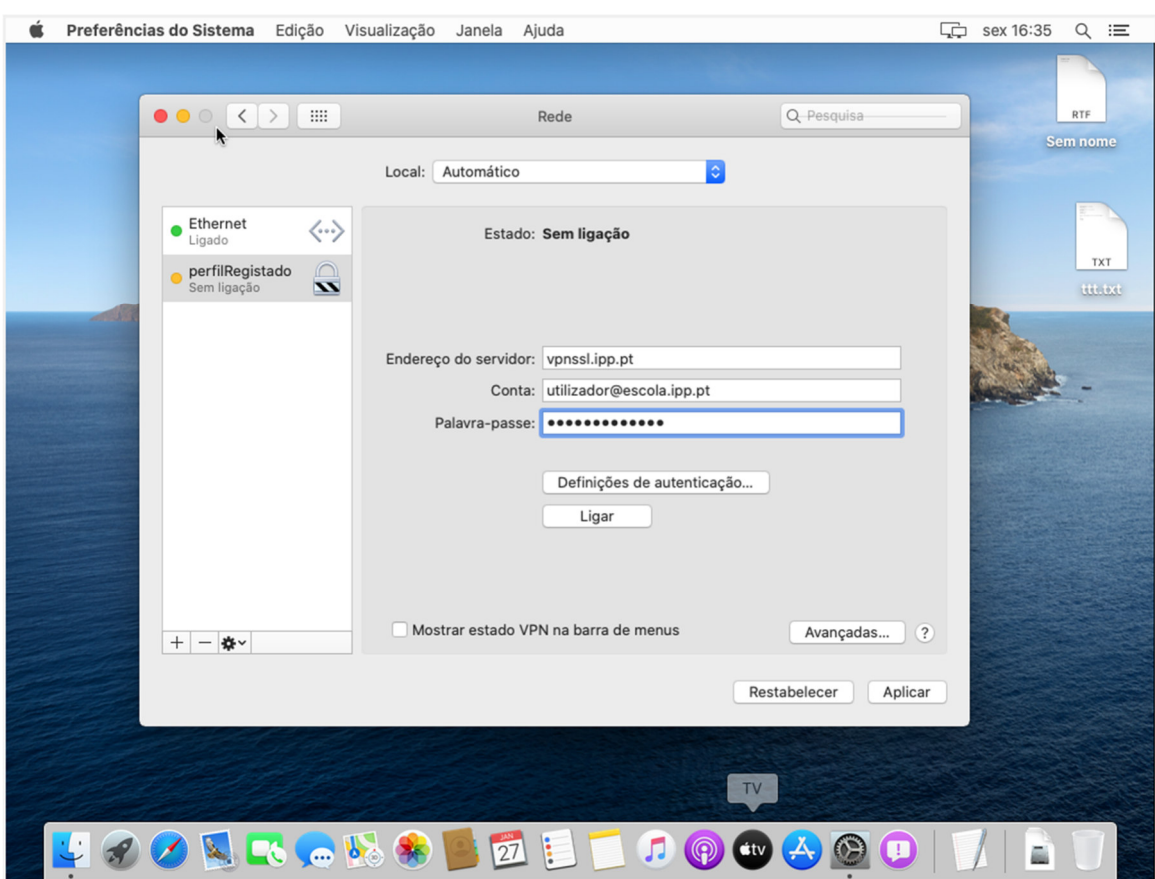

**Figura 15 – Introdução de credenciais no macOS Catalina** 

Finalmente e, antes de fazer a ligação é necessario preencher as Definições de autenticação. Para isso deve ser escolhida a opção "Definições de autenticação" cf. Figura 16

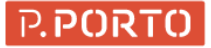

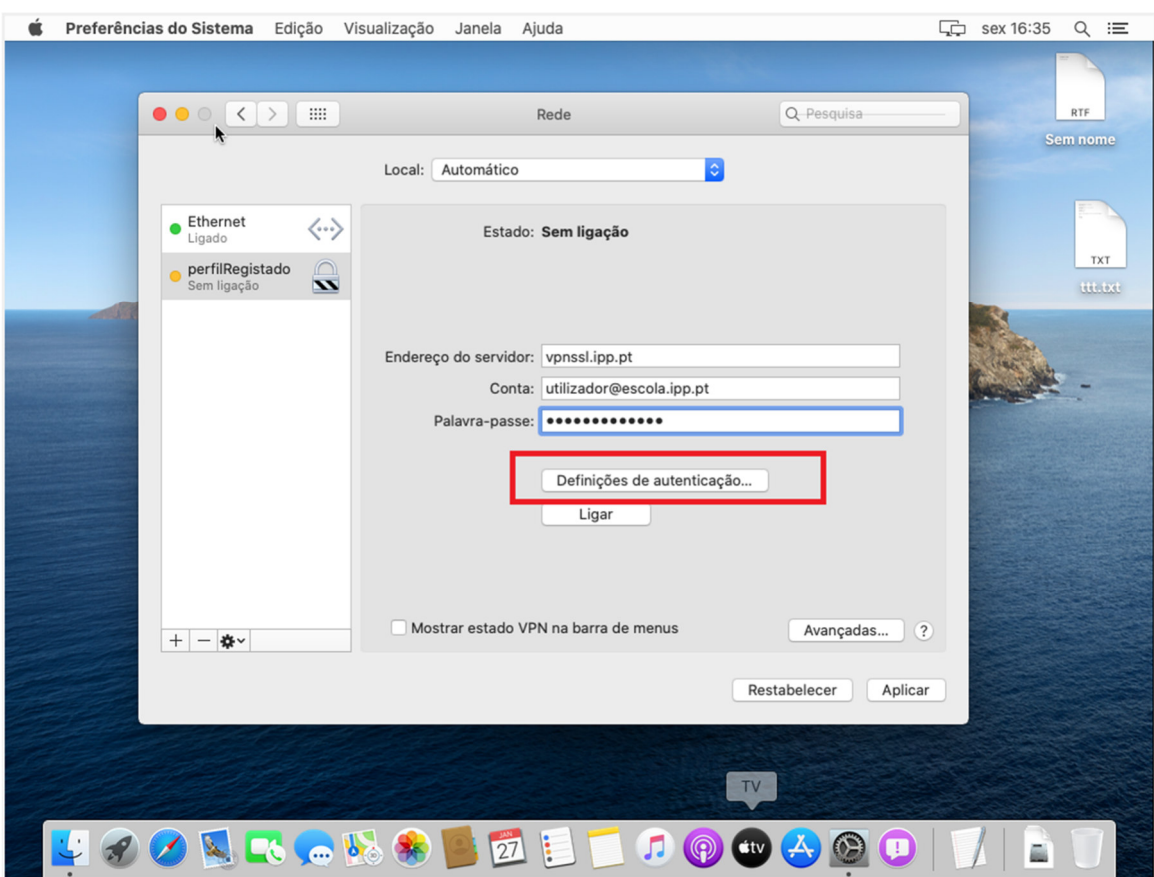

**Figura 16 – Definições de Autenticação macOS Catalina**

No ecrã das definições de autenticação, devem ser preenchidos os campos segredo partilhado e Nome do grupo conforme o tipo de utilizador registado ou não cf o ponto 2.1.

A título de exemplo foram usadas as definições de um perfil registado cf. Figura 17

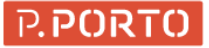

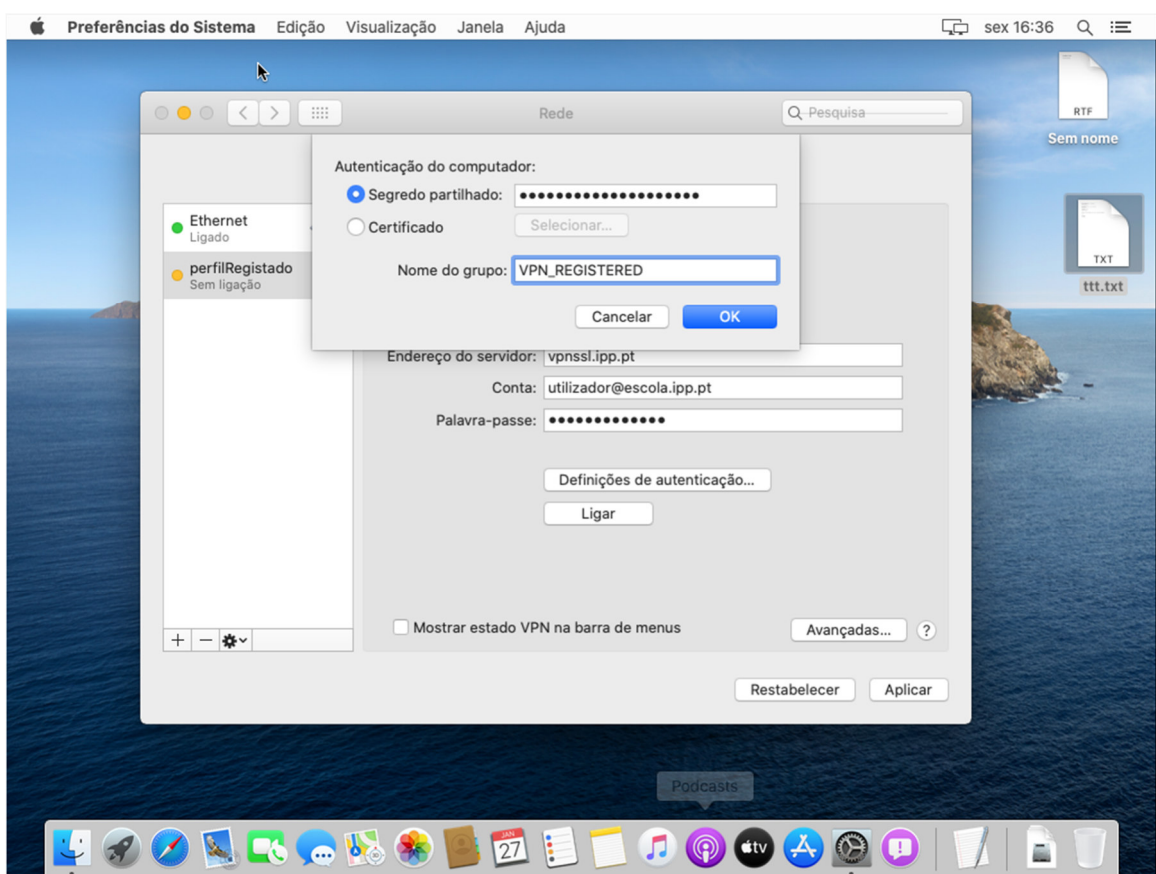

**Figura 17 – Definições de perfil registado no macOS Catalina** 

Posto isto, é apenas necessário clicar no botão aplicar cf. Figura 18

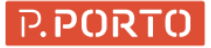

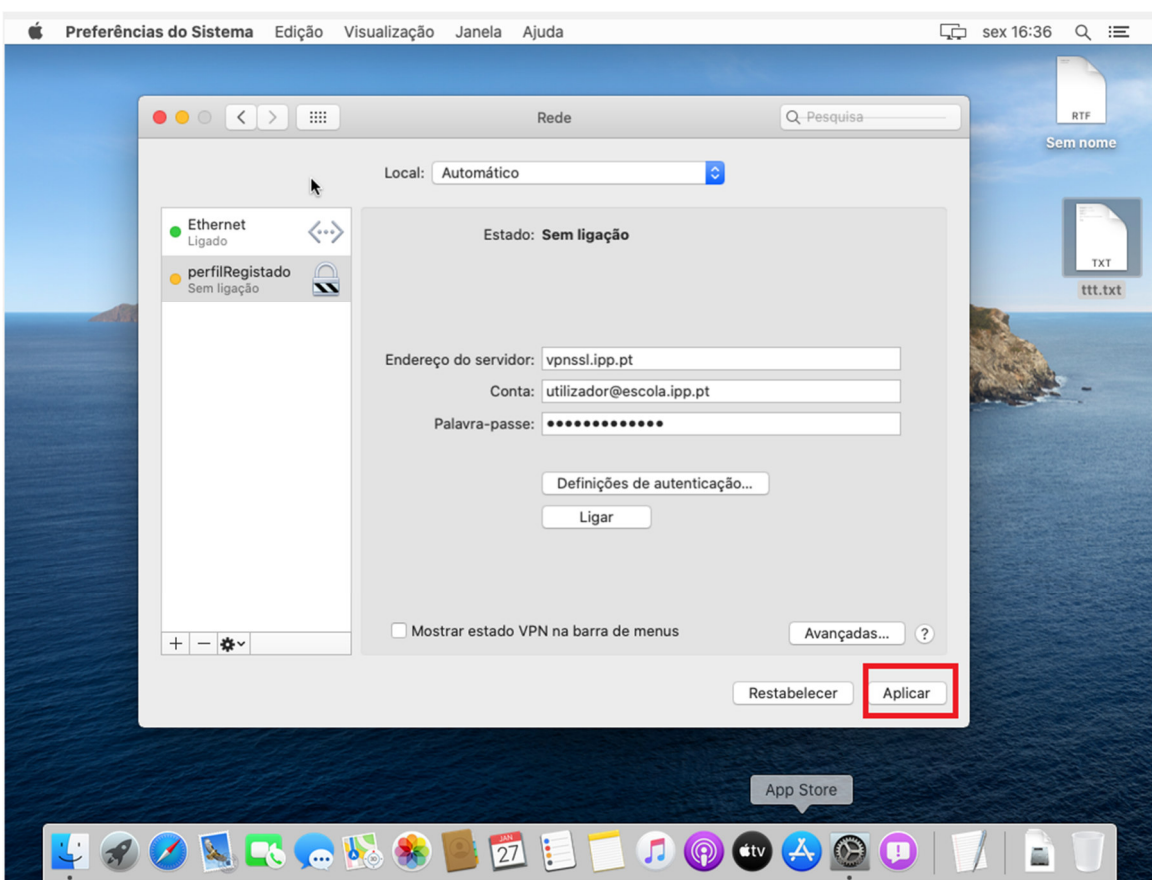

**Figura 18 – Passo final da configuração no macOS Catalina** 

De seguida a ligação está pronta a ser usada basta apenas clicar no botão ligar cf. Figura 19:

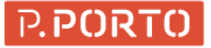

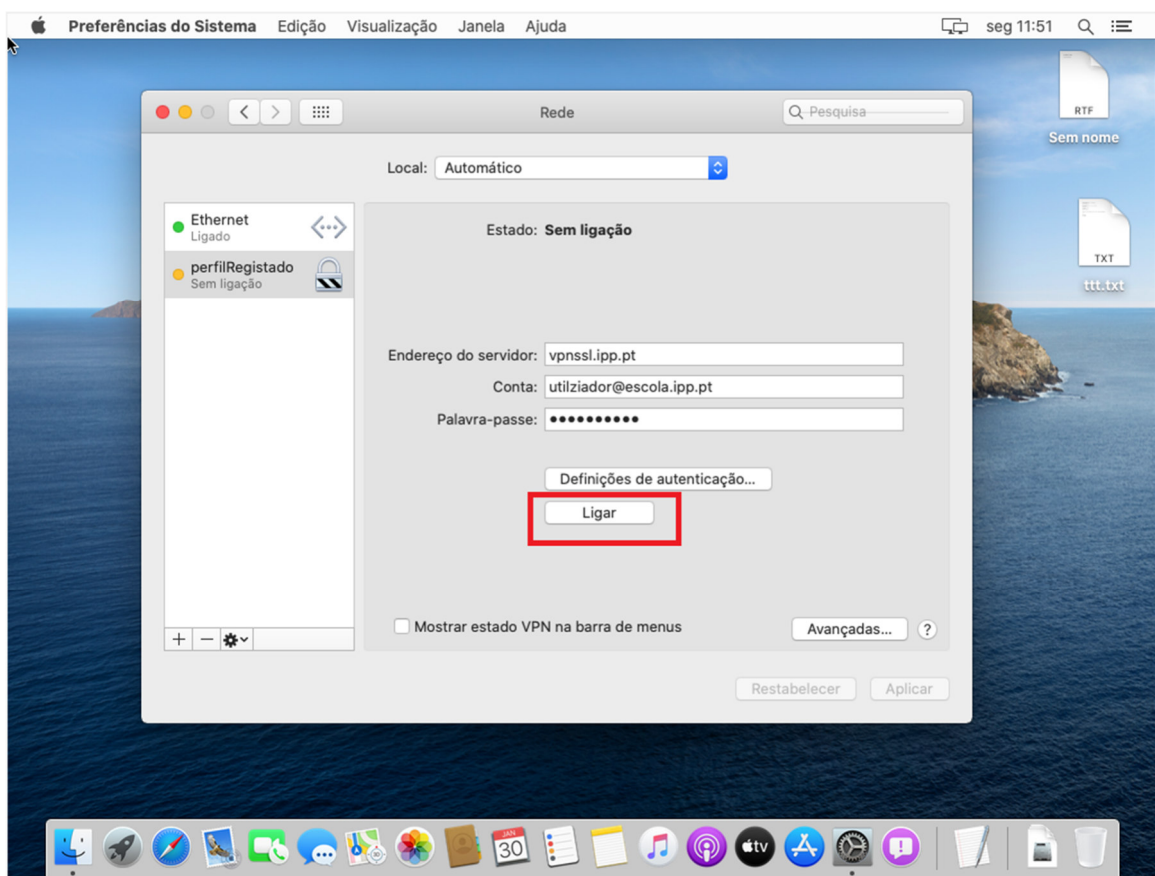

**Figura 19 – Ligação pronta a ligar no macOS Catalina** 

Depois da ligação ser estabelecia, será apresentado o ecrã cf. Figura 20

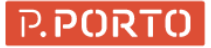

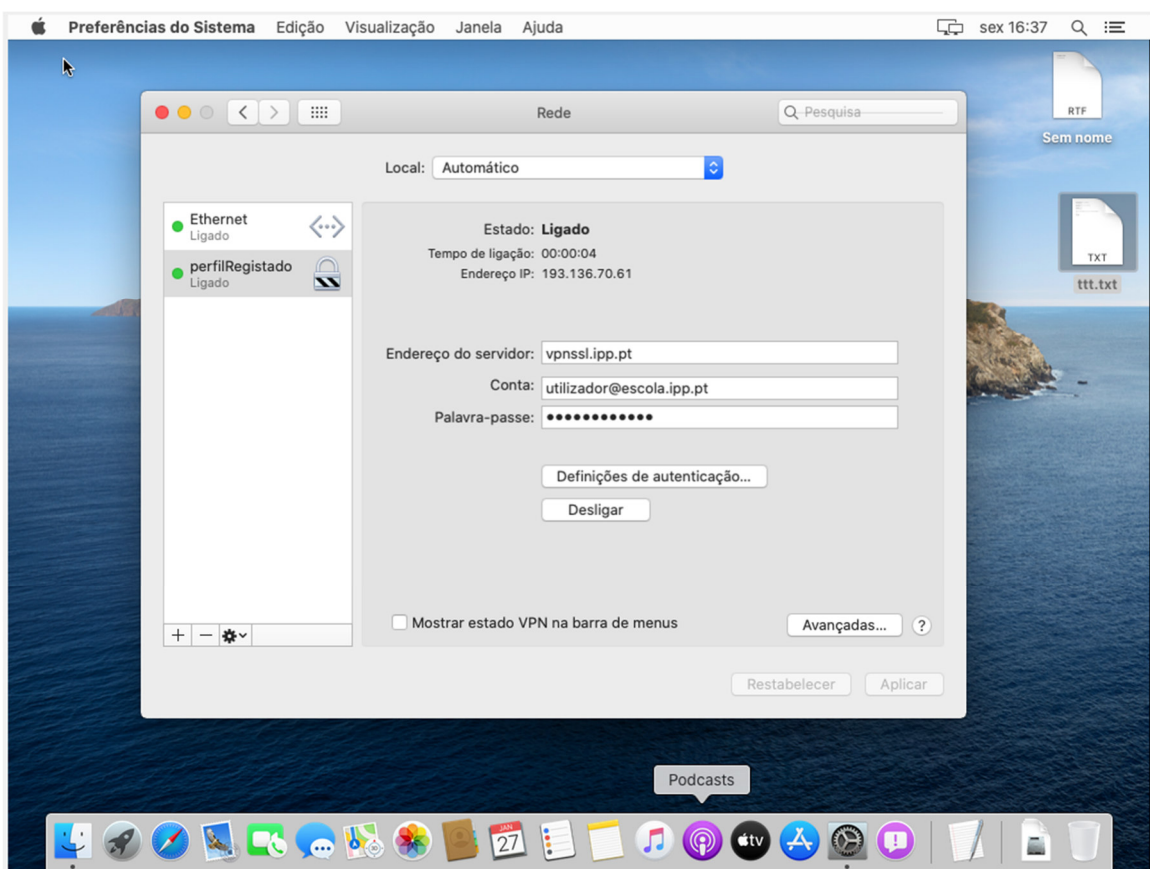

**Figura 20 – Ligação estabelecida no macOS Catalina** 

#### 2.3.2. macOS Big Sur 11

Em primeiro lugar, é necessario abrir as Preferências do Sistema, para isso deve ser clicado o Ícone correspondente cf. Figura 21:

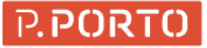

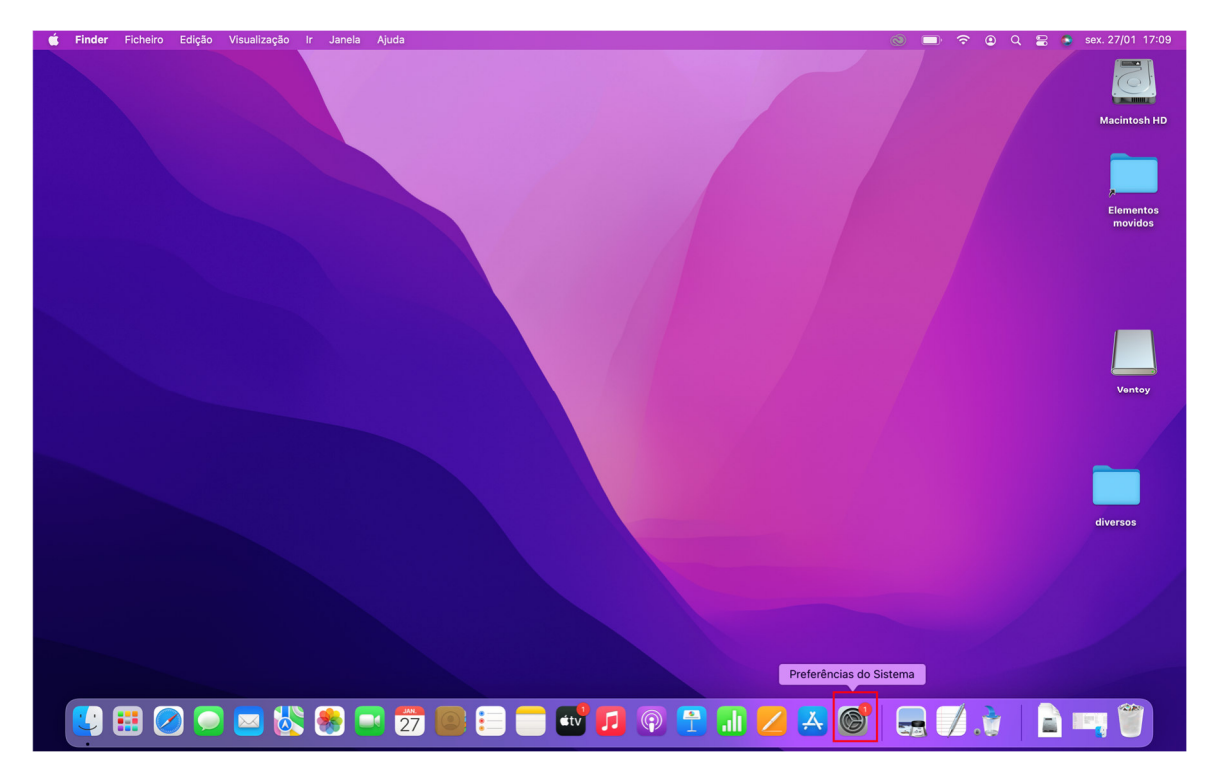

**Figura 21 – Icone das preferências de sistema no macOS BigSur** 

Posto isto, no ecrã de preferências de sistema deve ser selecionado o ícone da Rede cf.

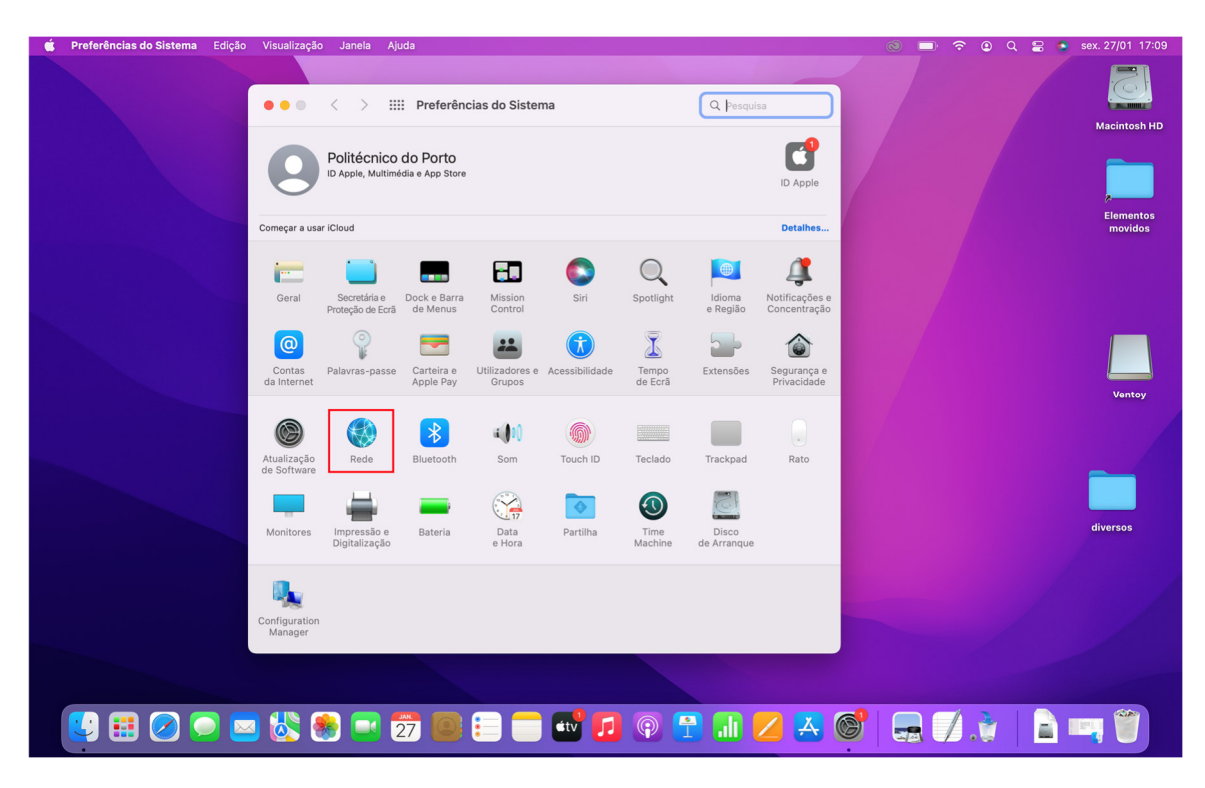

**Figura 22 – Seleção da Rede no macOS BigSur** 

No ecrã de configuração da rede, deve ser adicionada uma nova ligção clicando no botao + cf. Figura 23

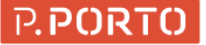

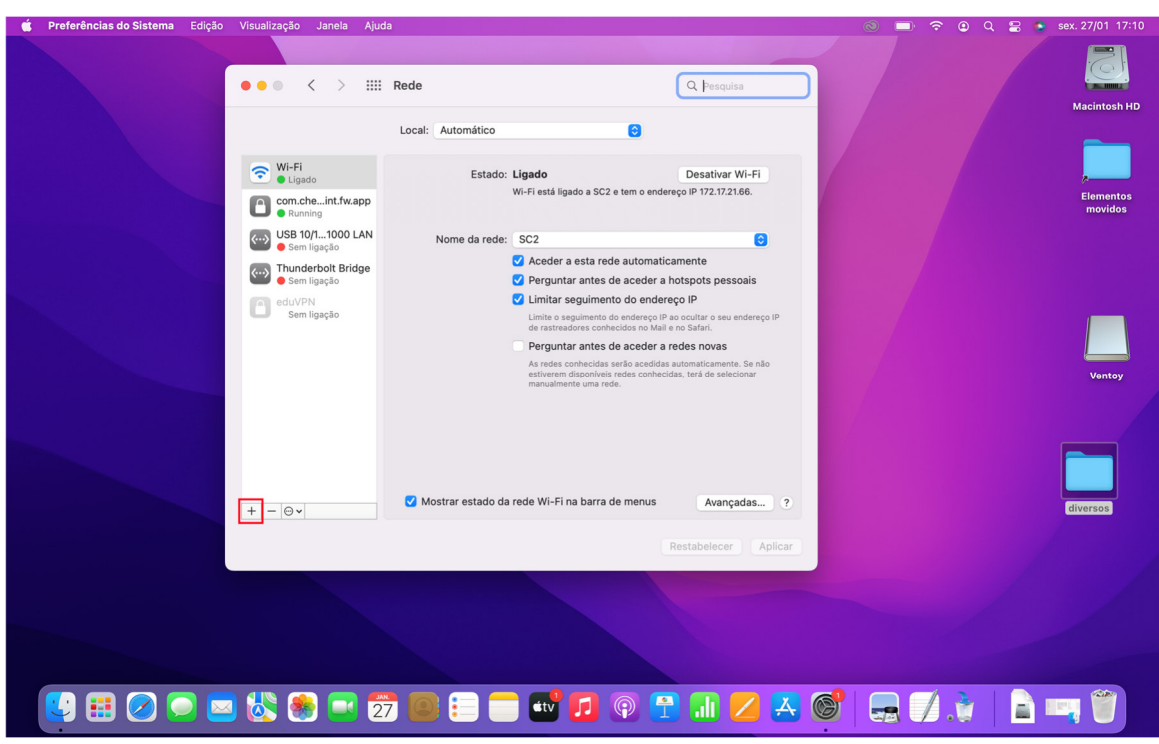

**Figura 23 – Adicionar nova ligação no macOS BigSur** 

Devem ser preenchidos os campos conforme a Figura 24

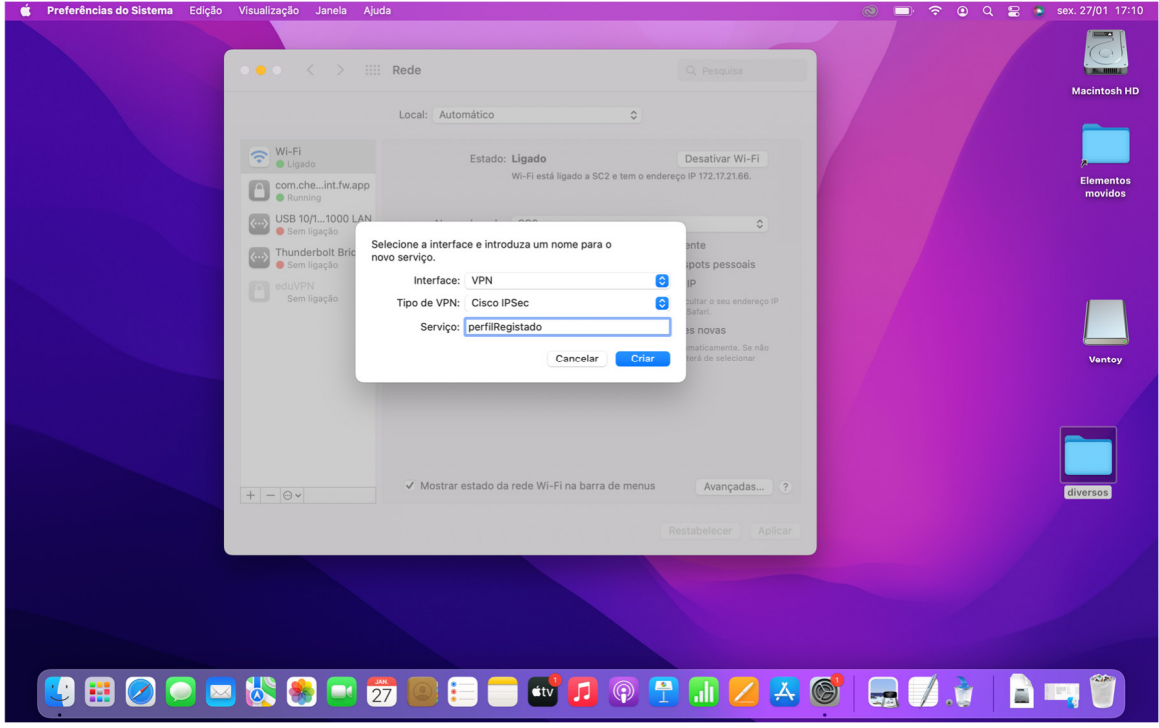

**Figura 24 – Nova ligação VPN no macOS BigSur** 

Em seguida, deve ser clicado no botão "Criar" e devem ser preenchidos os campos de autenticação com as credencias do P.Porto e o endereço do servidor cf. Figura 25

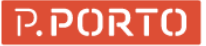

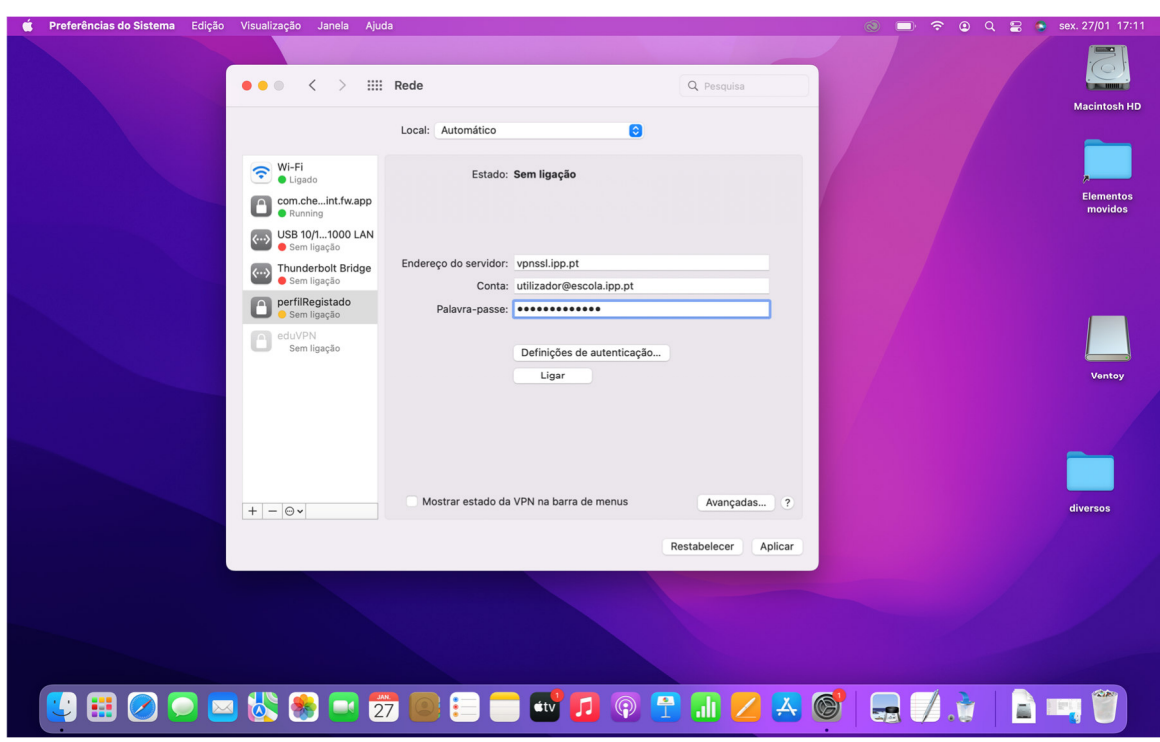

**Figura 25 – Definições da VPN no macOS BigSur** 

Finalmente e antes de estabelecer a ligação, é ainda necessario preencher as definições de autenticação. Definições de autenticação. Para isso deve ser escolhida a opção "Definições de autenticação" cf. Figura 26

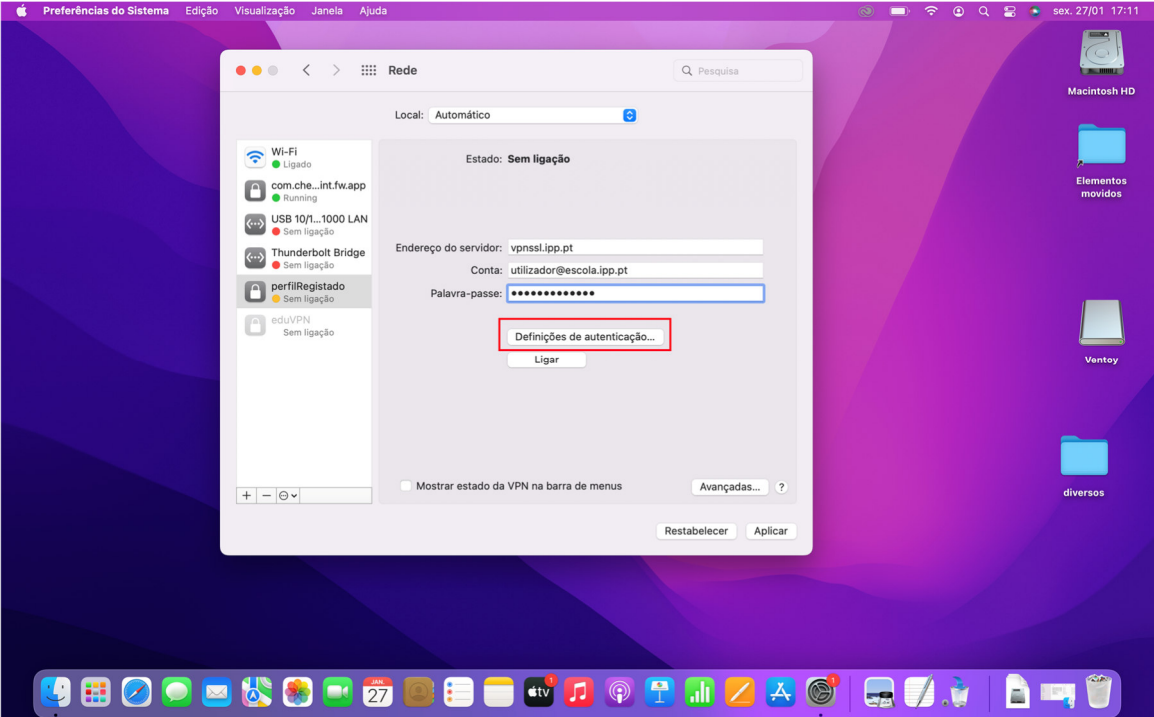

**Figura 26 - Definições de Autenticação macOS no macOS BigSur** 

No ecrã das definições de autenticação, devem ser preenchidos os campos segredo partilhado e Nome do grupo

conforme o tipo de utilizador registado ou não cf o ponto 2.1

A título de exemplo foram usadas as definições de um perfil registado cf. Figura 27

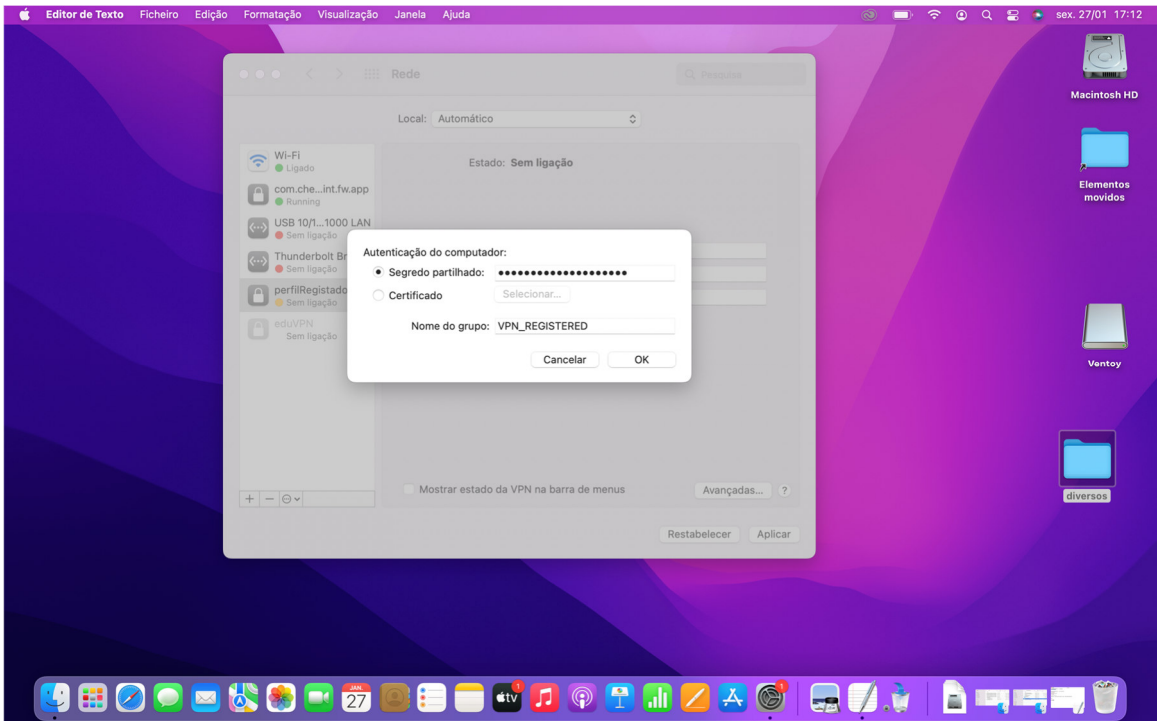

**Figura 27 - Definições de perfil registado no macOS BigSur** 

Posto isto, é apenas necessário clicar no botão aplicar cf. Figura 28

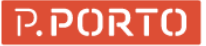

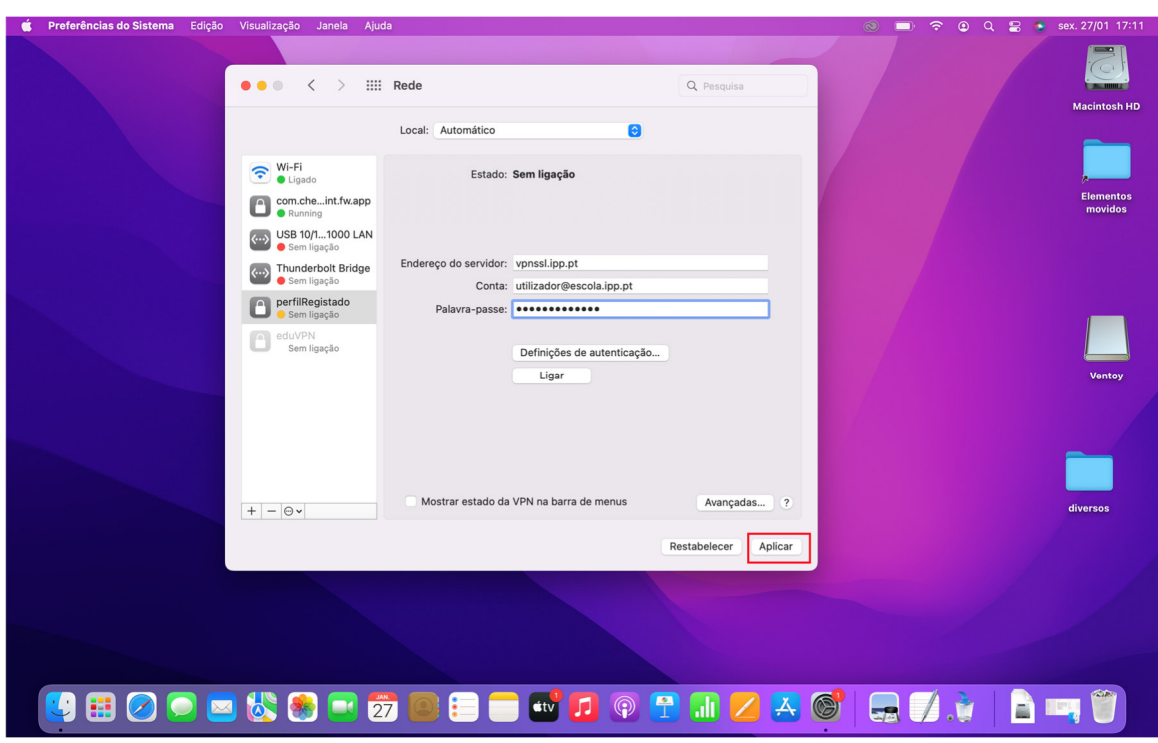

**Figura 28 - Passo final da configuração no macOS BigSur** 

De seguida a ligação está pronta a ser usada basta apenas clicar no botão ligar cf. Figura 29

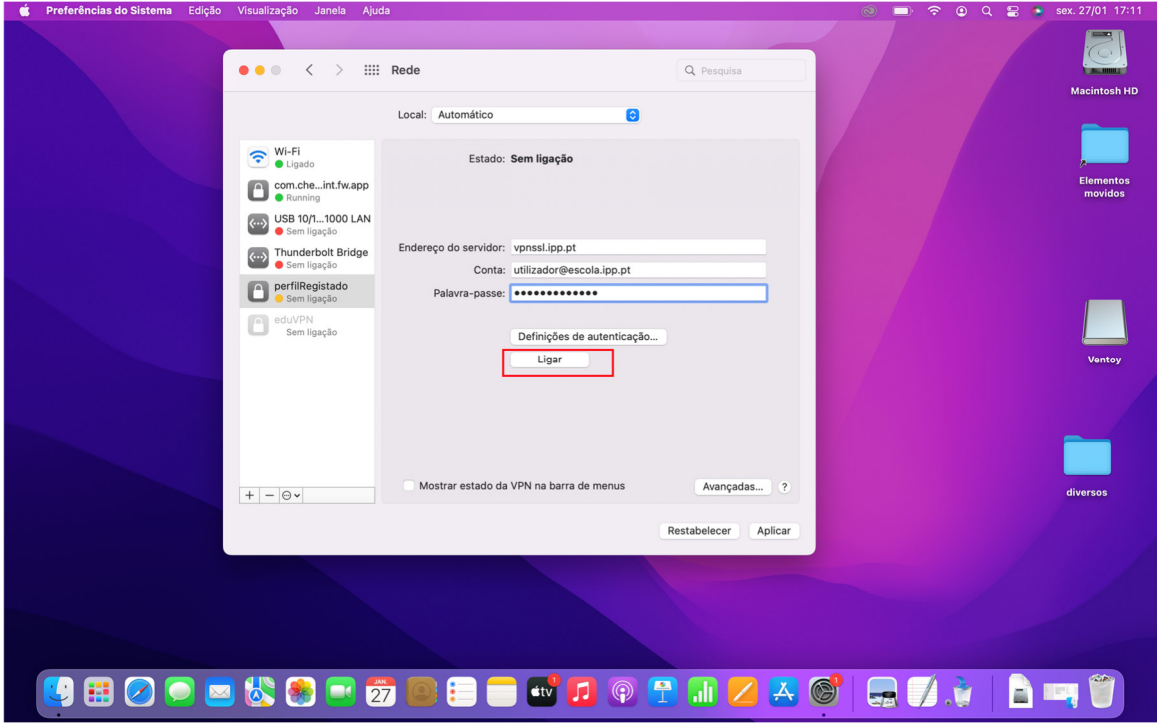

**Figura 29 - Ligação pronta a ligar no macOS BigSur** 

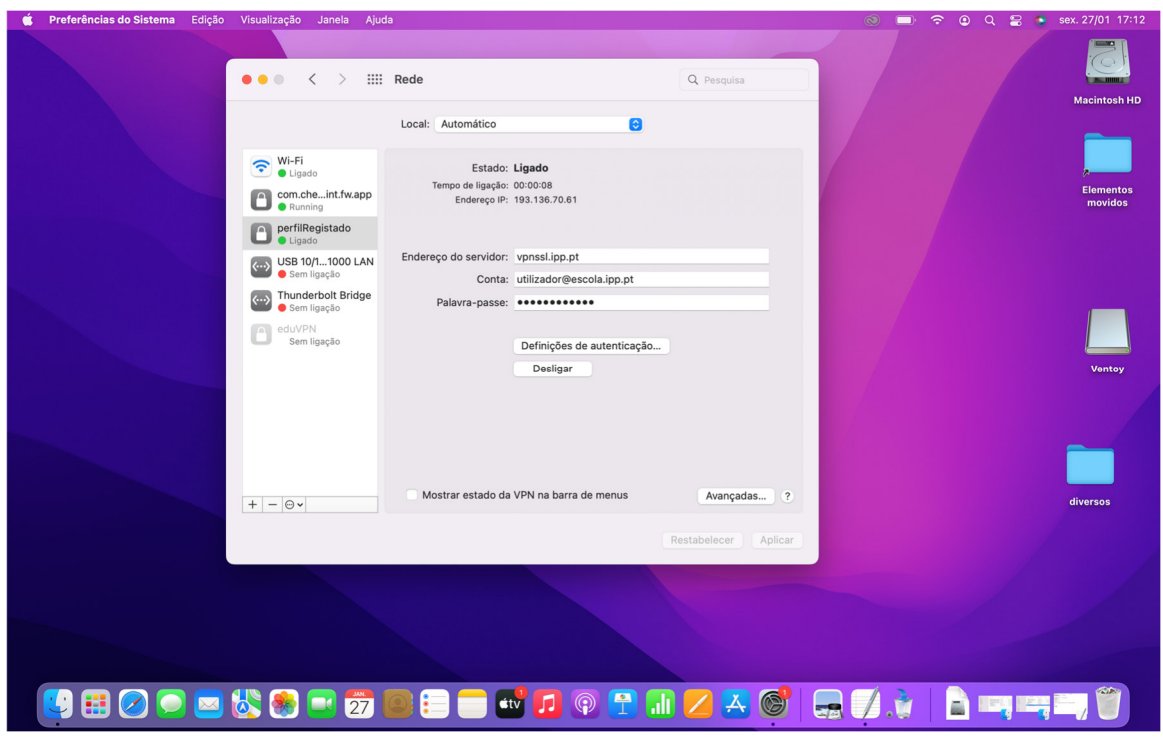

Depois da ligação ser estabelecia, será apresentado o ecrã cf. Figura 30

**Figura 30 - Ligação estabelecida no macOS BigSur** 

#### 2.3.3. macOS Monterey 12

Antes de tudo, é necessario abrir as preferências de sistema clicando no ícone destacado cf. Figura 31

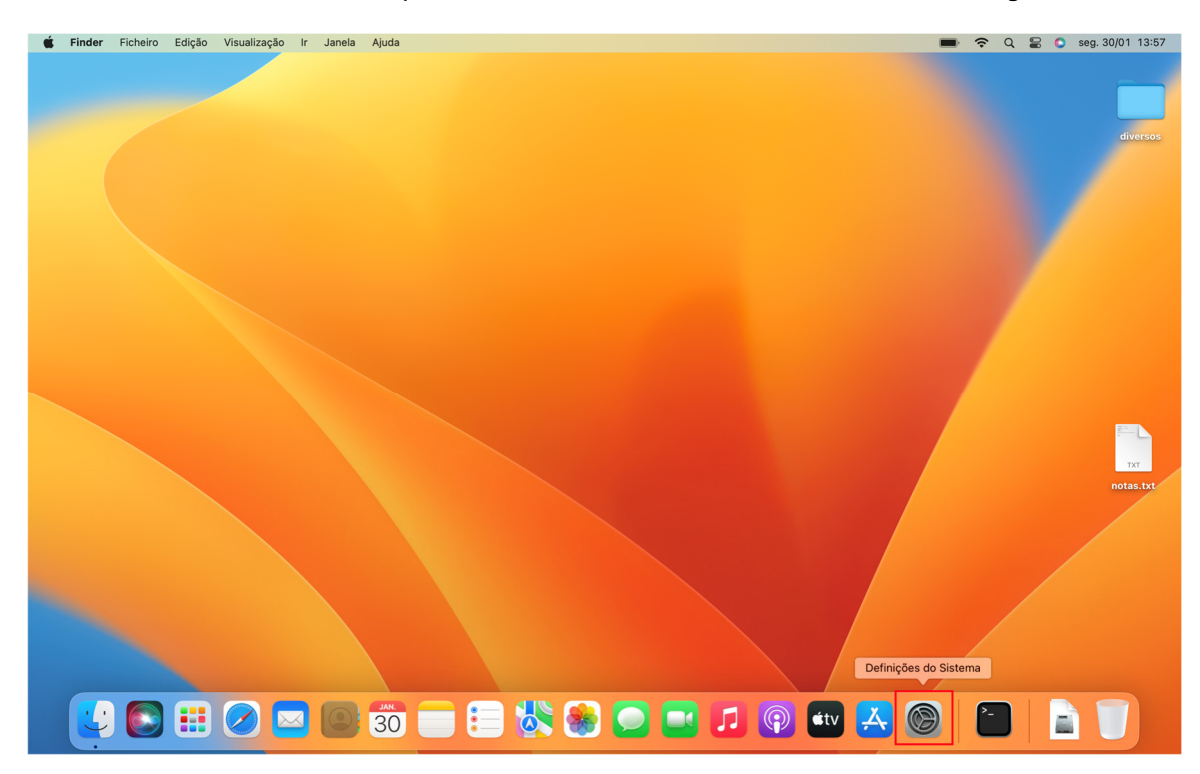

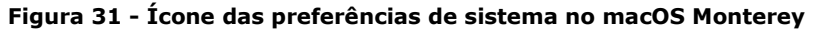

16-02-2023;15:41:40; VPN do P.Porto -Fortinet.docx; ricardoc@sc.ipp.pt Página 31 de 42

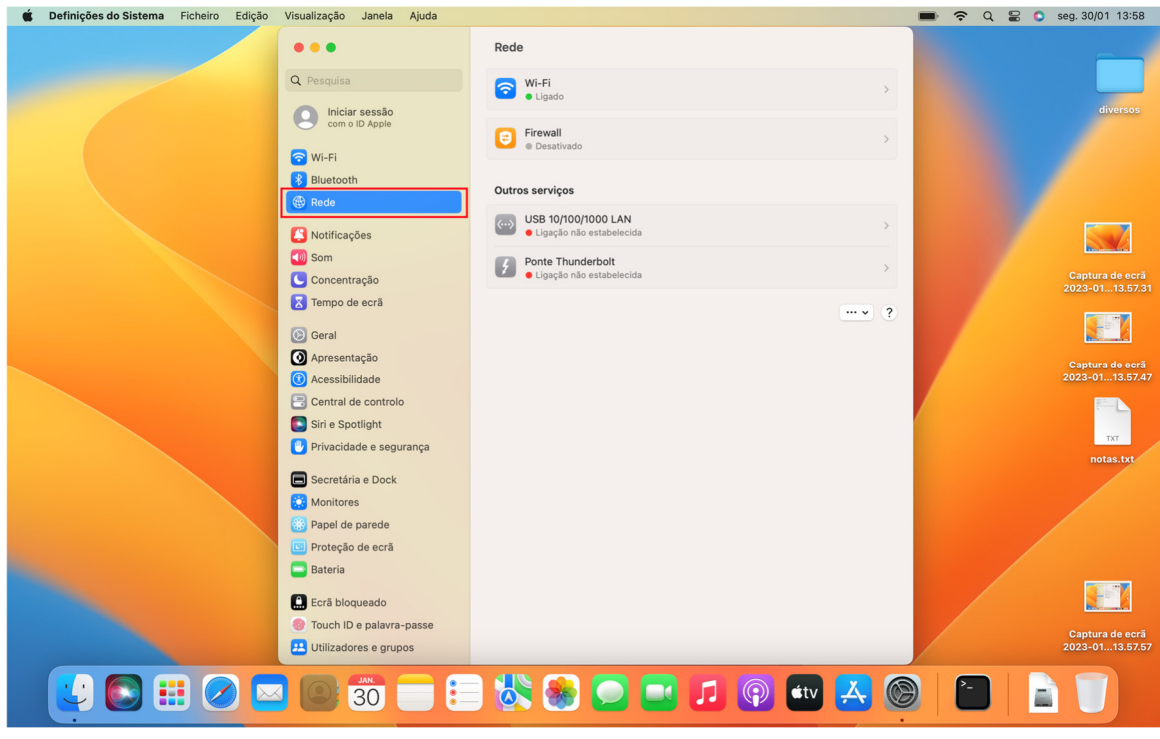

De seguida, é necessário clicar nas definições de rede, clicando para isso no ícone Rede destacado cf. Figura 32

**Figura 32 - Ícone da Rede no macOS Monterey** 

De seguida, deve ser selecionada a opção de adicionar mais uma ligação, clicando assim na opção … cf. Figura 33

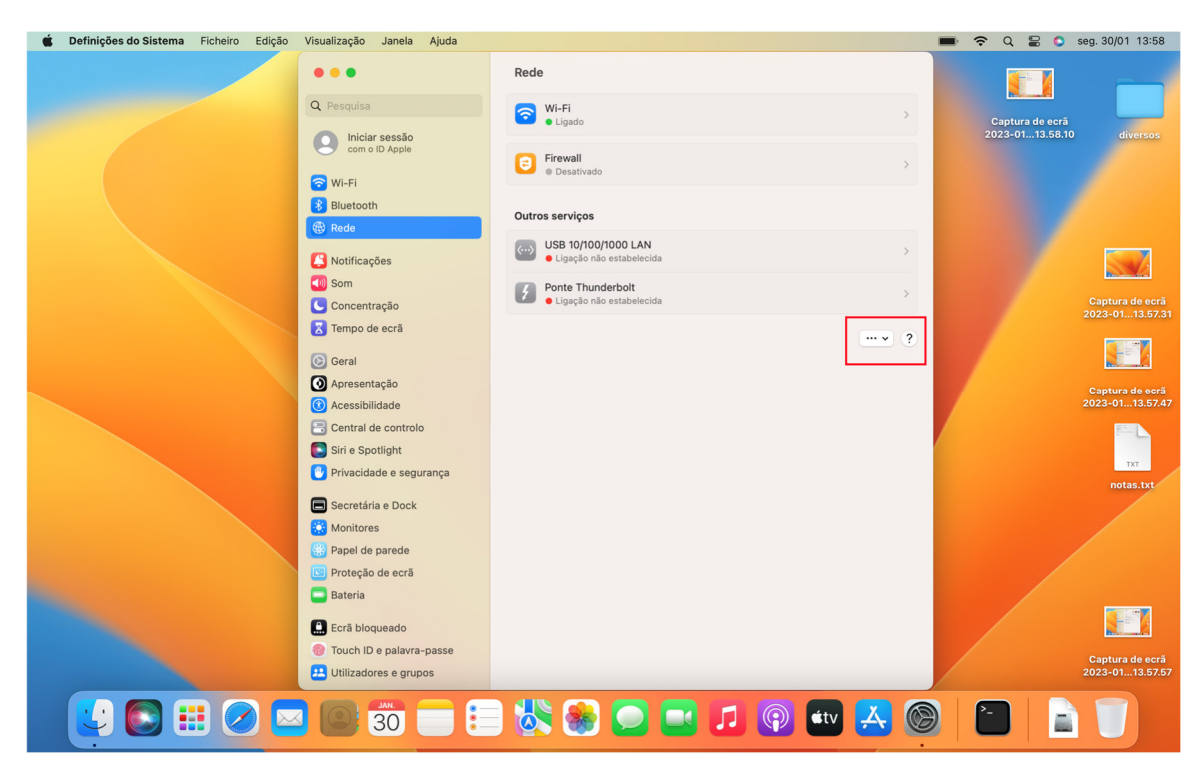

**Figura 33 - Opção de adicionar uma nova ligação no macOS Monterey** 

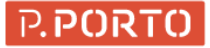

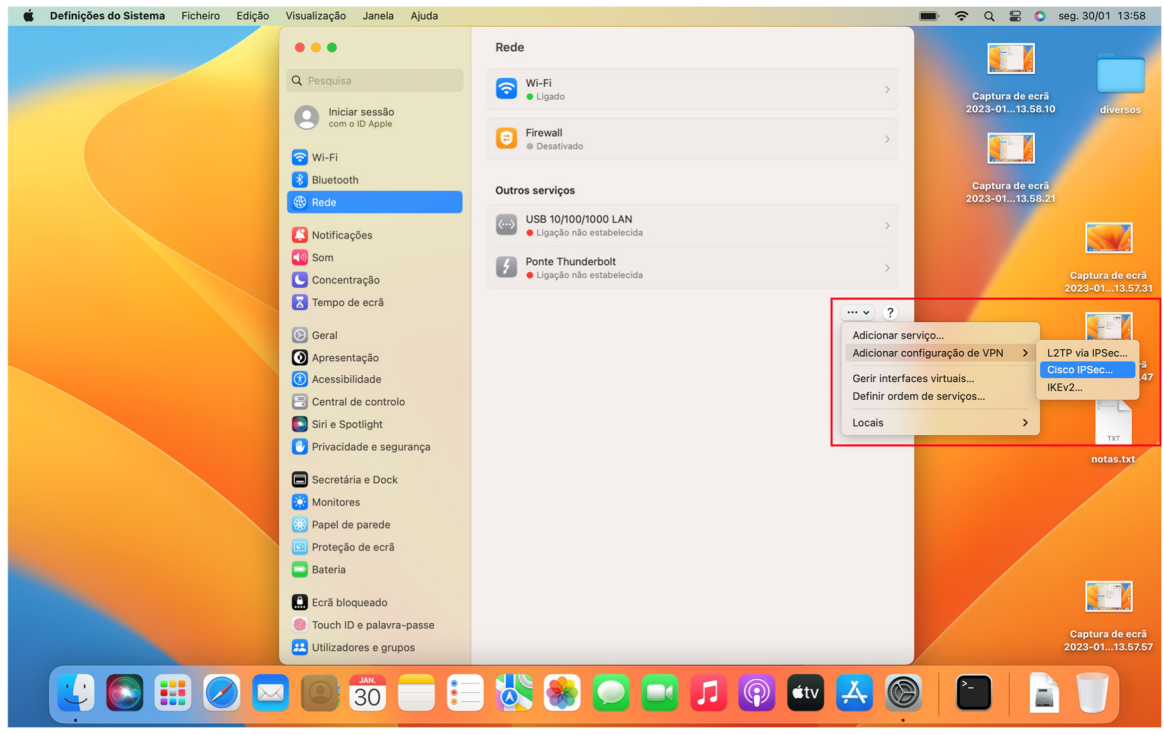

Deve ser selecionada a opção "Adicionar configuração de VPN" → Cisco IPSec cf. Figura 34

**Figura 34 – Seleção do tipo de VPN no macOS Monterey** 

Devem ser preenchidos os campos Nome da conta, Palavra-passe com a credencial do P.Porto, os campos Nome a apresentar, endereço do servidor devem ser preenchidos cf. Figura 35

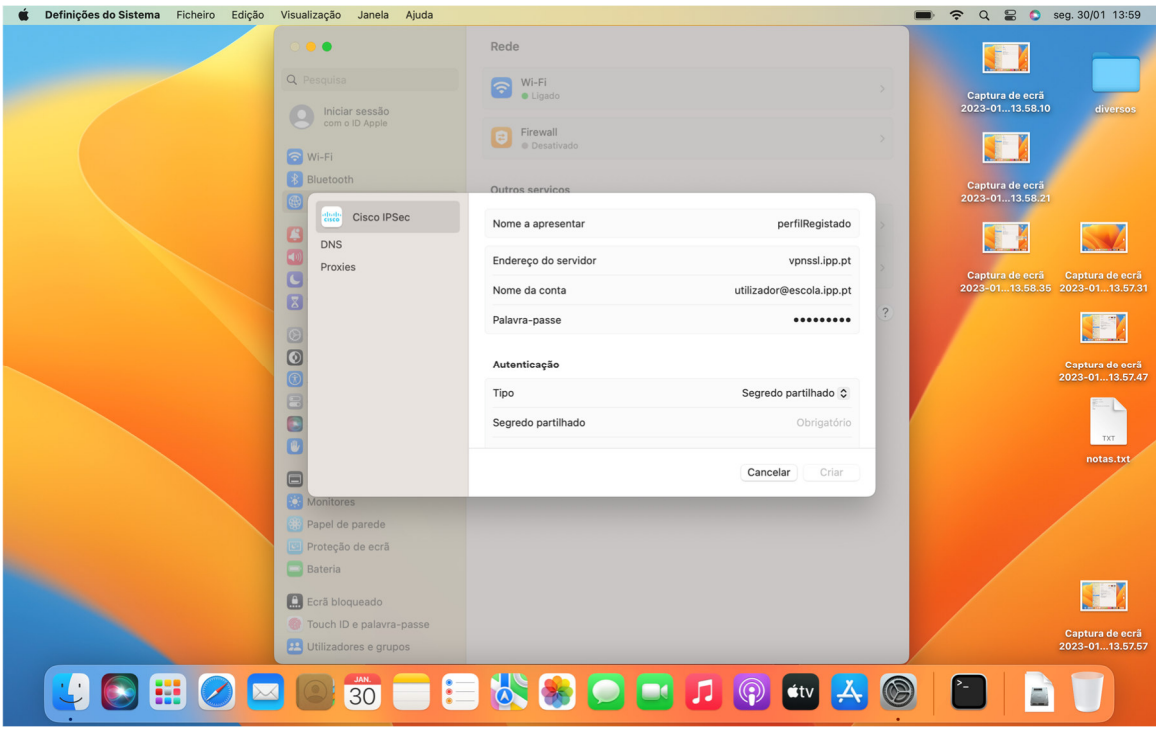

**Figura 35 – Preenchimento dos dados da VPN no macOS Monterey** 

Os campos segredo partilhado e Nome do grupo conforme o tipo de utilizador registado ou não cf o ponto 2.1 .

A título de exemplo foram usadas as definições de um perfil registado cf. Figura 36

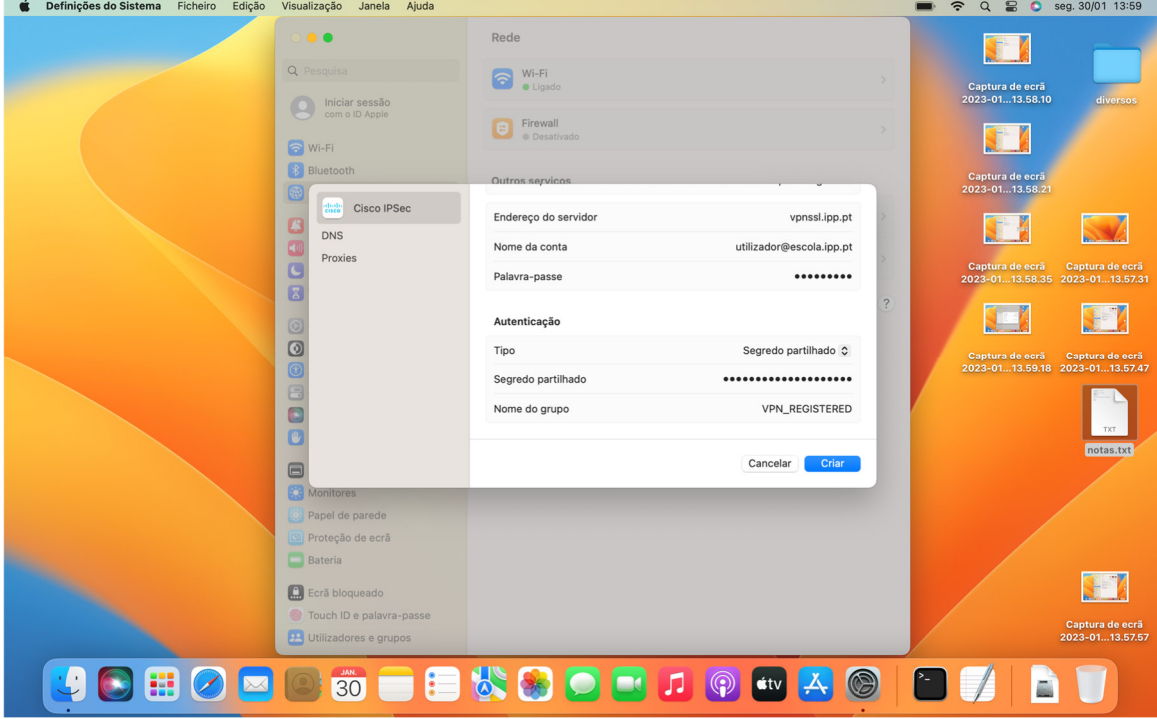

**Figura 36 - Definições de perfil registado no macOS Monterey** 

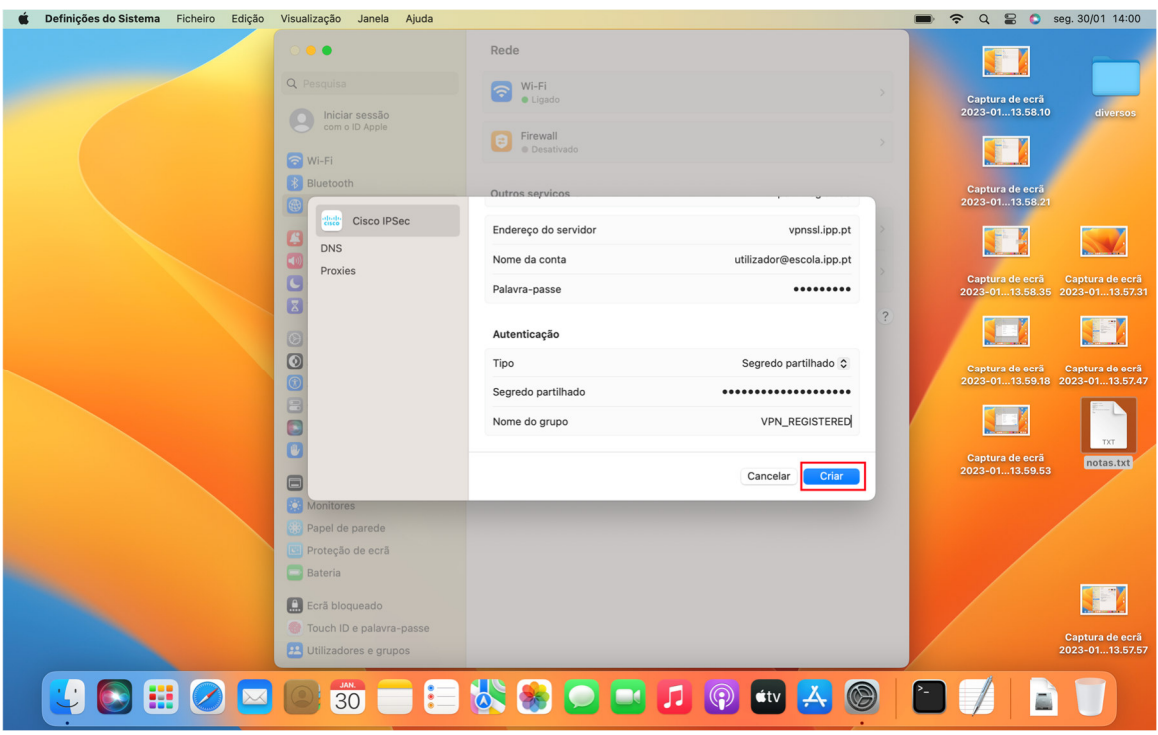

Posto isto, é apenas necessário clicar no botão criar cf. Figura 37

**Figura 37 - Passo final da configuração no macOS Monterey** 

P.PORTO

De seguida a ligação está pronta a ser usada. Para isso é necessario escolher a opção VPN cf.

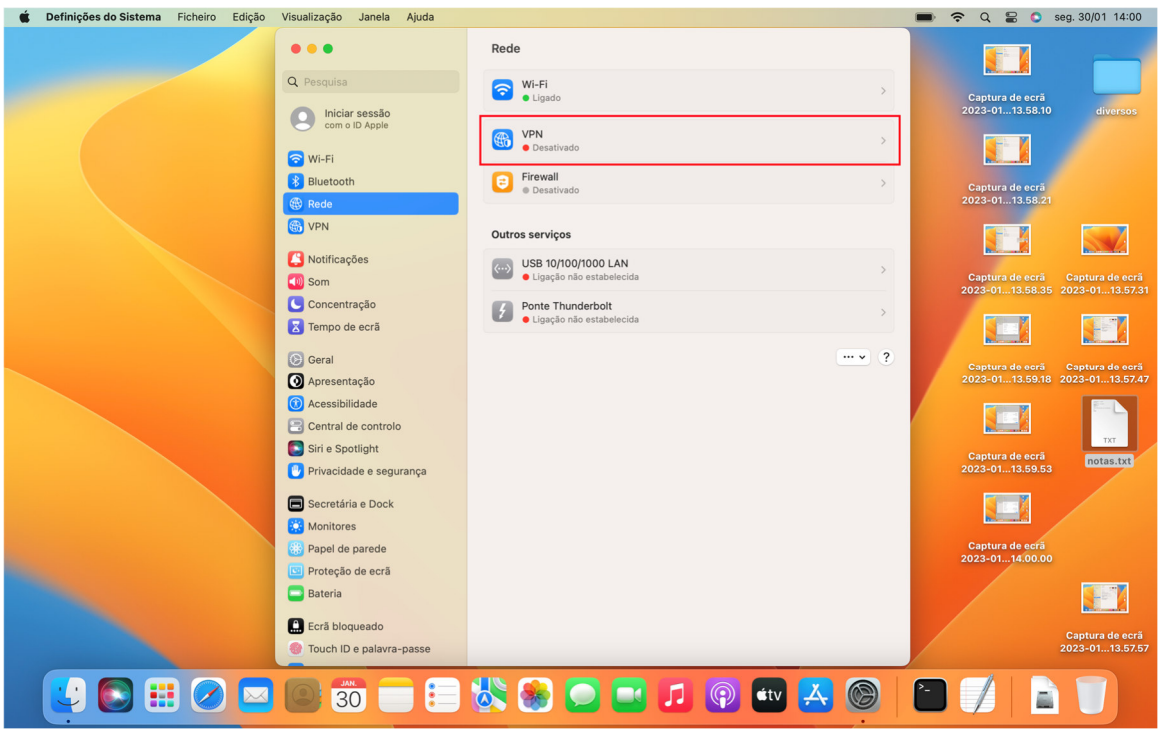

**Figura 38 – Selecionar opção VPN no macOS Monterey** 

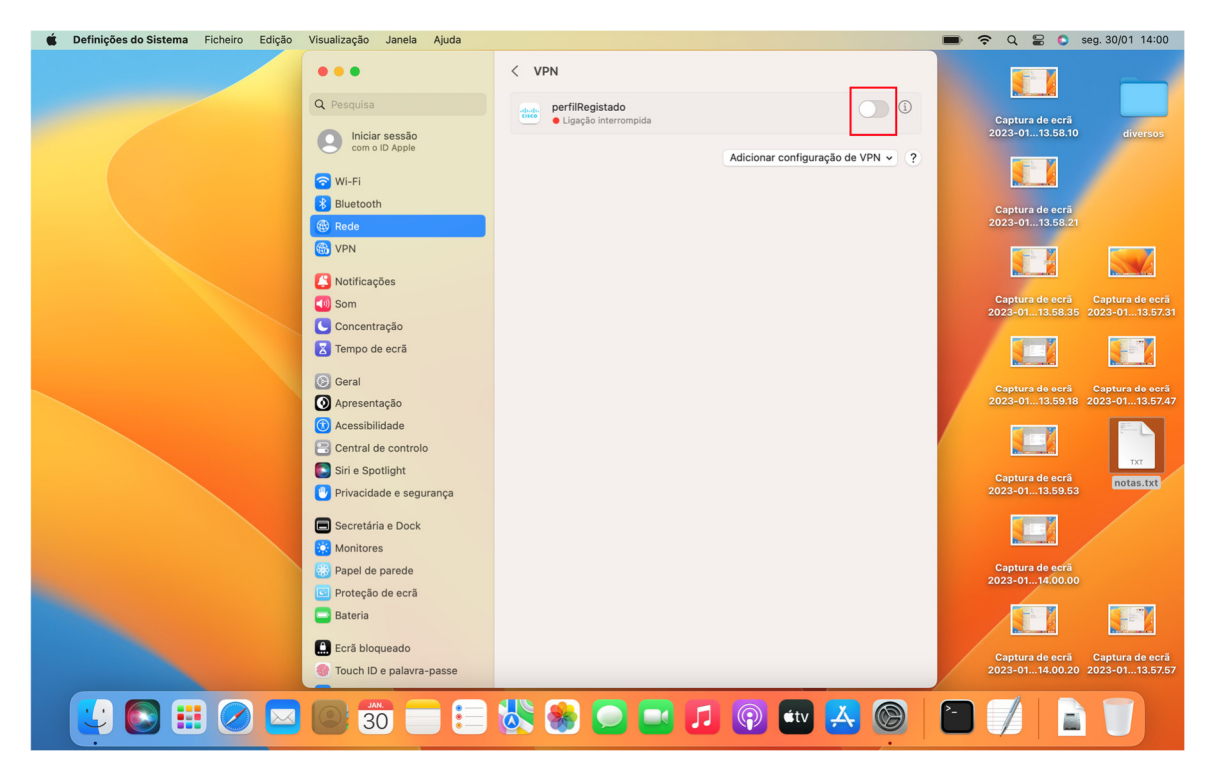

E de seguida, ativar a VPN recém-criada, neste caso "Perfil Registado" cf Figura 39

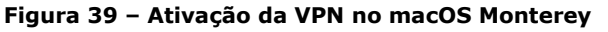

16-02-2023;15:41:40; VPN do P.Porto -Fortinet.docx; ricardoc@sc.ipp.pt Página 35 de 42

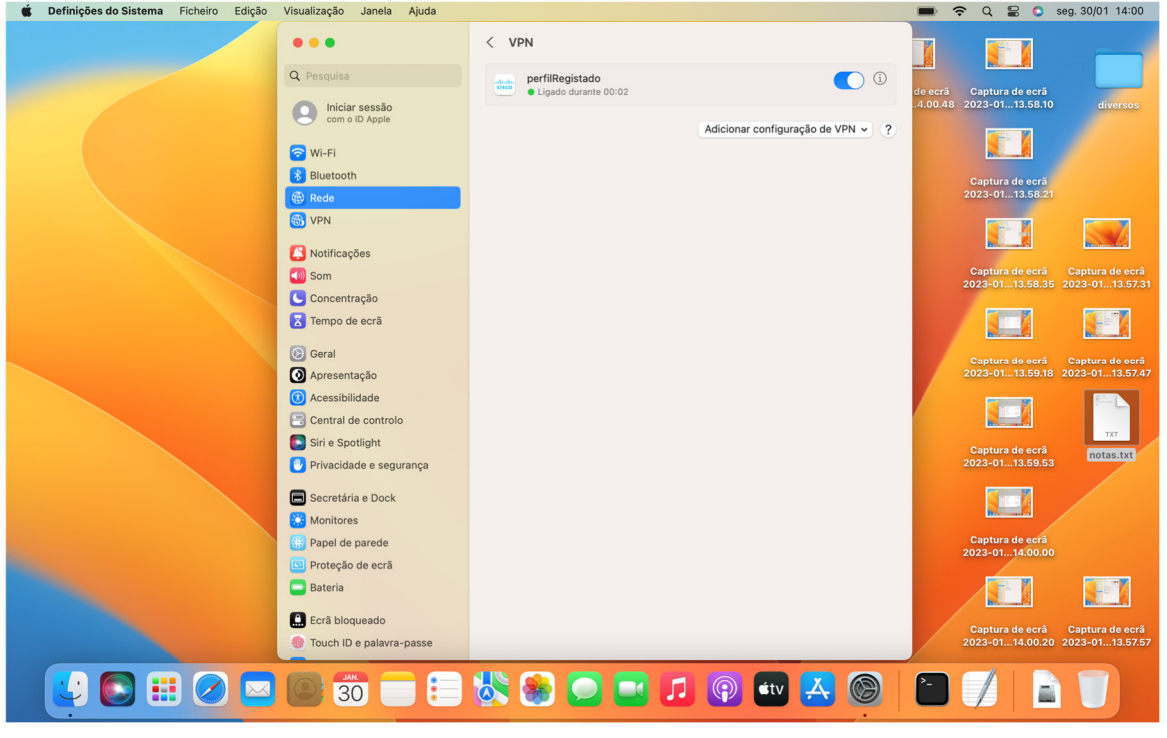

Depois da ligação ser estabelecia, será apresentado o ecrã cf. Figura 40

**Figura 40 – VPN Ligada no macOS Monterey** 

### 2.4. Linux

Nos sistemas Linux o cliente da Fortinet não suporta o Dialup IPsec.

Assim sendo é necessario utilizar alguns pacotes auxiliares como por exemplo o strongswan.

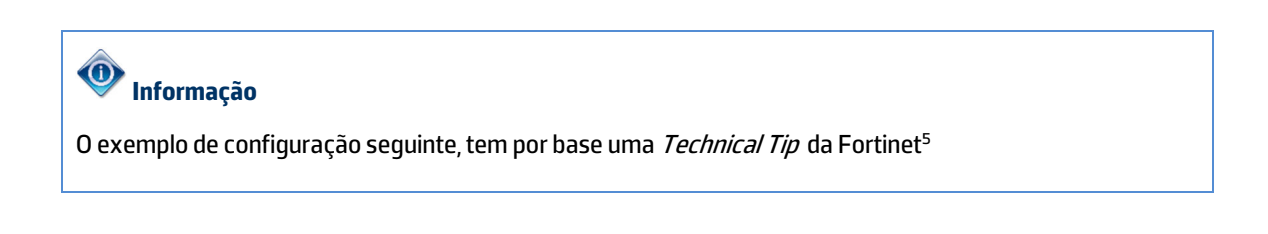

16-02-2023;15:41:40; VPN do P.Porto -Fortinet.docx; ricardoc@sc.ipp.pt Página 36 de 42

<sup>5</sup> https://community.fortinet.com/t5/FortiGate/Technical-Tip-IPsec-connection-between-FortiGate-and-Ubuntu-via/ta-p/207149

**P.PORT** 

#### 2.4.1. Ubuntu e derivados

Primeiramente, é necessario abrir a consola e instalar os dois pacotes do strongswan cf. Figura 41

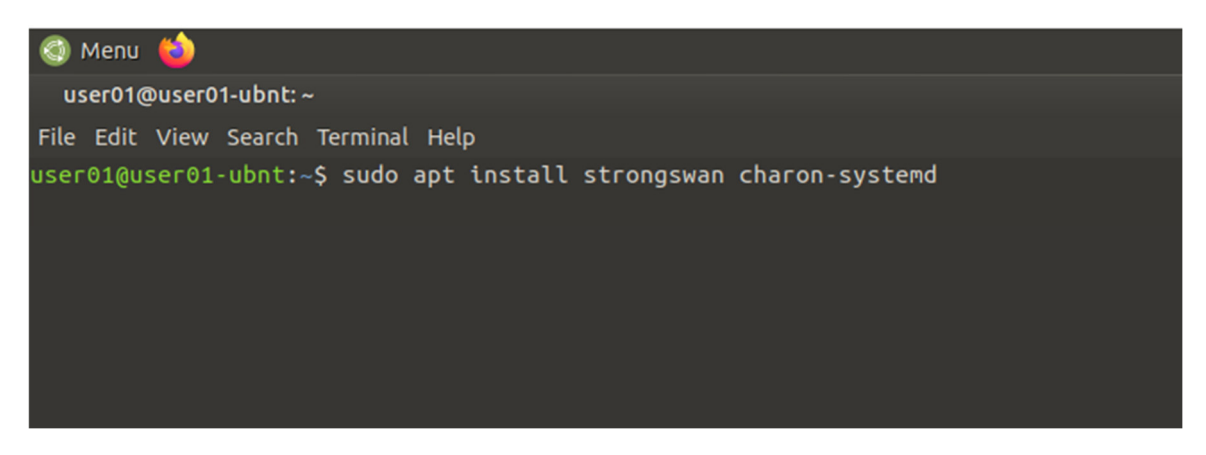

**Figura 41 – Instalação dos pacotes do strongswan no Ubuntu 20.04** 

Posto, isto é, necessario ativar o encaminhamento de pacotes. Para isso é necessario acrescentar estas linhas:

net.ipv4.ip\_forward = 1 net.ipv6.conf.all.forwarding = 1 net.ipv4.conf.all.accept\_redirects = 0 net.ipv4.conf.all.send\_redirects = 0

no final do ficheiro /etc/sysctl.conf cf. Figura 42

P.PORTO

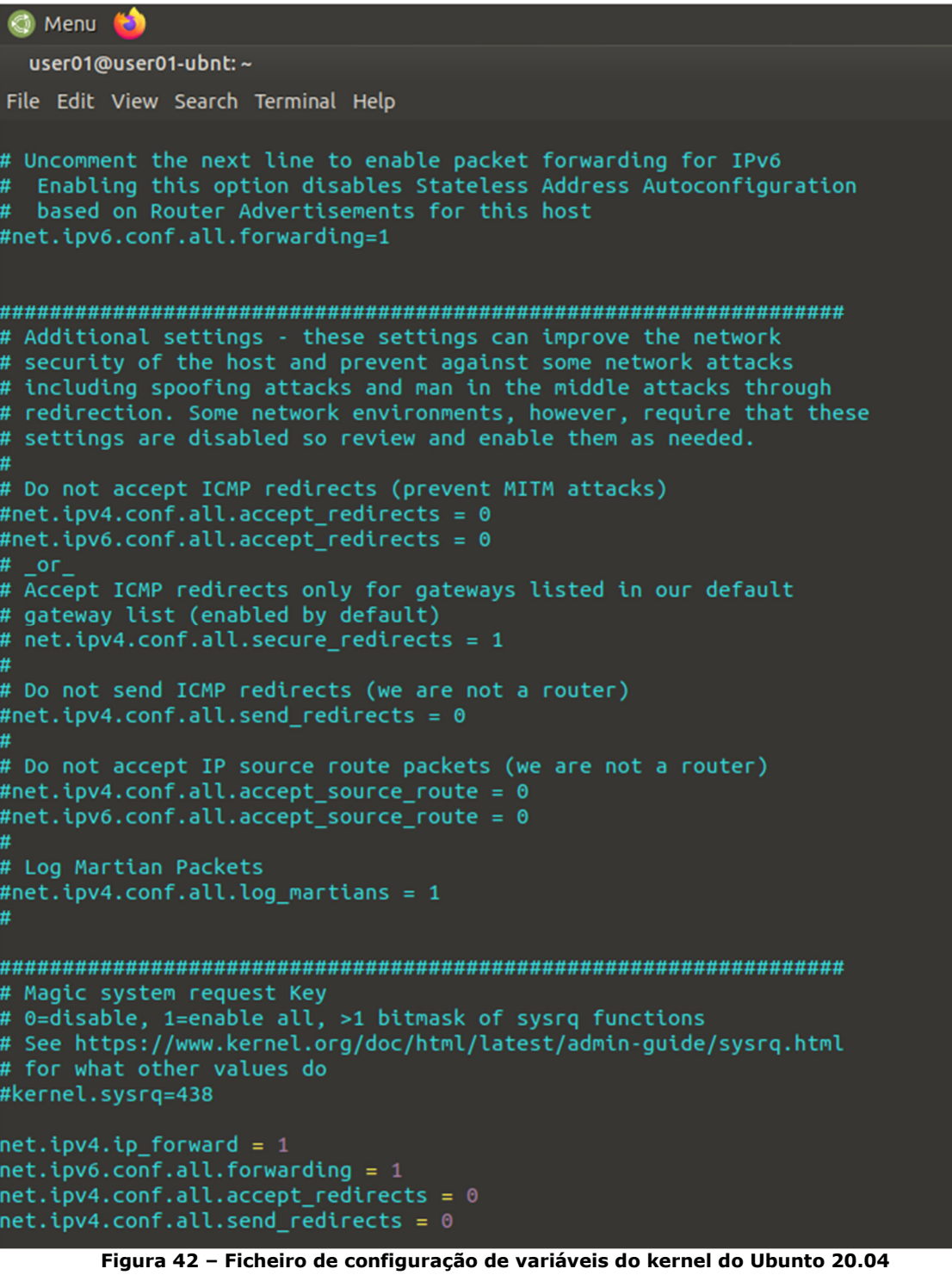

De seguida, deve ser executado o seguinte comando:

sudo sysctl --system

Para recarregar as variáveis recém acrescentadas ao ficheiro /etc/sysctl.conf cf. Figura 43

#### Manual VPN do P.PORTO – Acesso remoto aos serviços de rede do P.PORTO

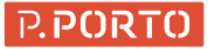

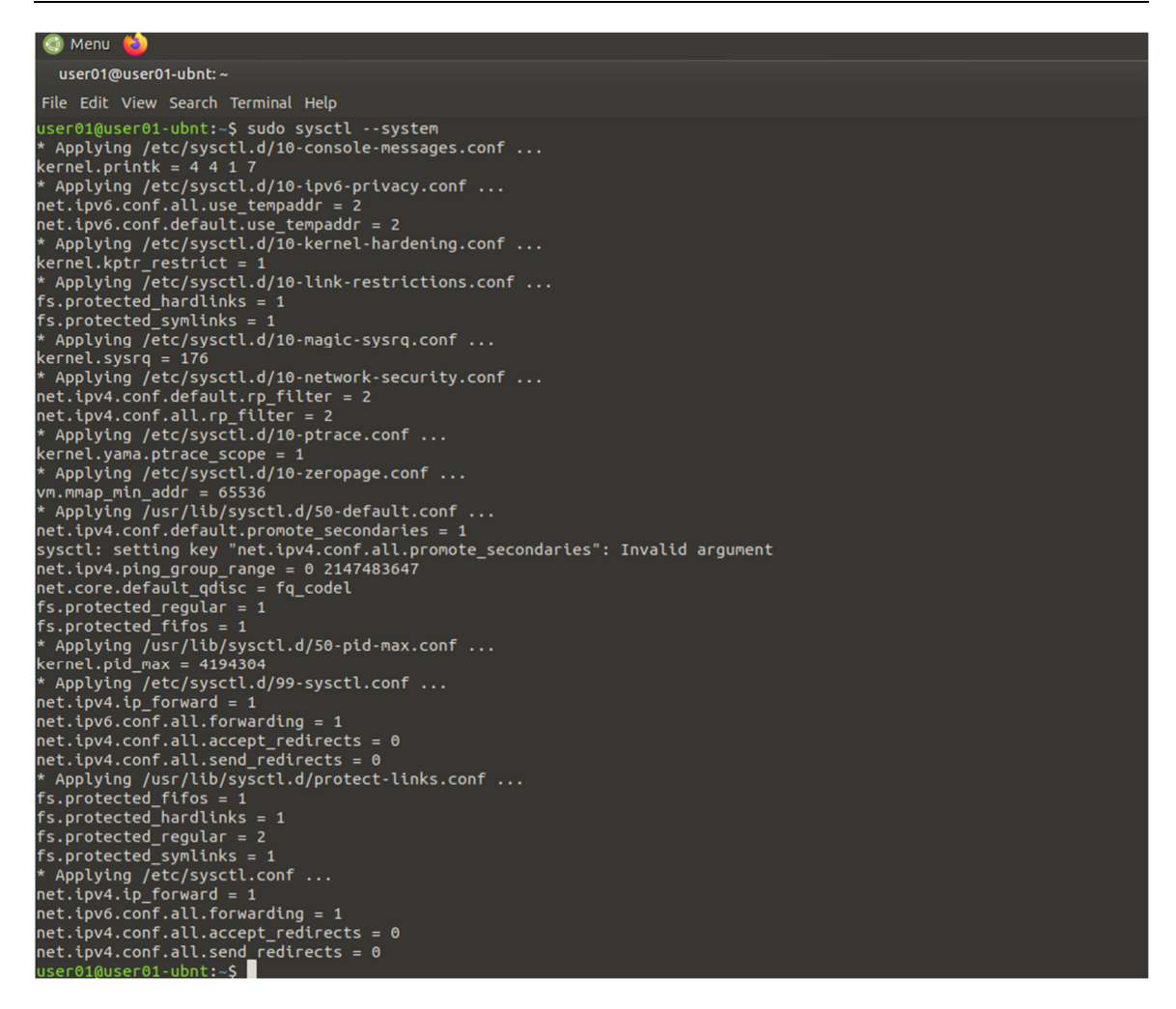

**Figura 43 – Recarregamento de variáveis do Kernel no Ubunto** 

Em seguida, deve ser verificado se o serviço do strongswan esta a correr com o comando: systemctl status strongswan.service cf. Figura 44

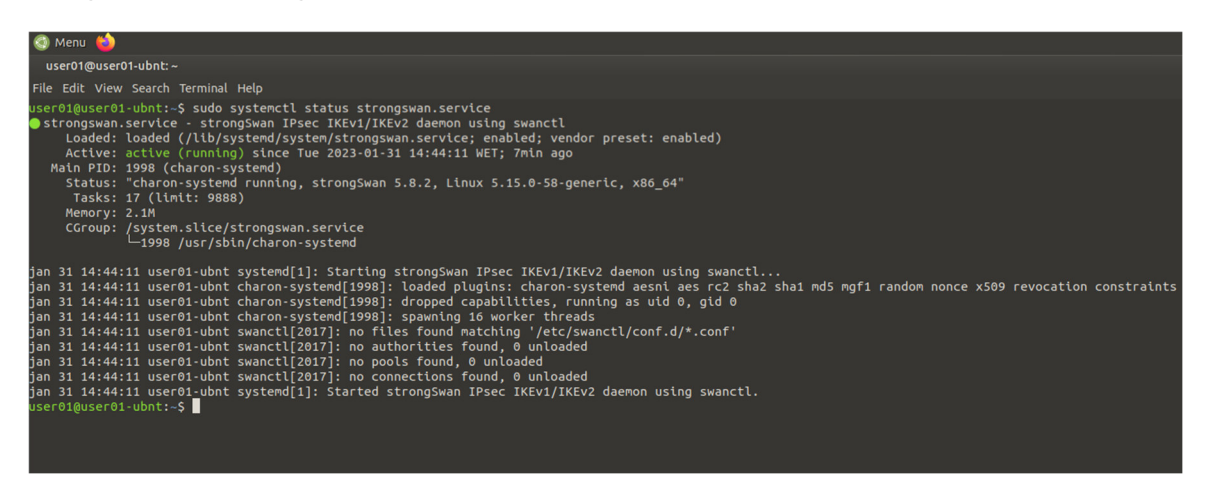

**Figura 44 – Verificação do serviço do strongswan** 

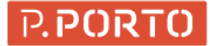

#### A configuração do strongswan, assenta em dois ficheiros:

- /etc/ipsec.conf
- /etc/ipsec.secrets

De forma a configurar por exemplo um utilizador registado, deve ser acrescentado o seguinte conteúdo ao ficheiro: /etc/ipsec.conf

config setup

 charondebug="dmn 2, mgr 2, ike 2, chd 2, job 2, cfg 2, knl 2, net 2, enc2, lib 2" nat\_traversal = yes

conn IPP-Registado keyexchange=ikev1 ikelifetime=1440m keylife=720m aggressive=yes ike=aes256-sha512-modp2048 esp=aes256-sha512-modp2048 xauth=client leftid=VPN\_REGISTERED left=%defaultroute leftsourceip=%config modeconfig=pull leftauth=psk leftauth2=xauth right=vpnssl.ipp.pt rightauth=psk rightid=vpnssl.ipp.pt rightsubnet=0.0.0.0/0 xauth\_identity=escola@utilizador.ipp.pt auto=add

Deve também ser acrescentado as seguintes linhas ao ficheiro: /etc/ipsec.secrets

utilizador@escola.ipp.pt : XAUTH "password" vpnssl.ipp.pt : PSK "qrml2fpa8.@L?0lHKi1\"

## **Chamada de atenção!**

As configurações acima, incluem as definições genéricas presentes no ponto 2.1 bem como a credencial do P.Porto

Devem ser ajustados os parâmetros, do utilizador e palavra passe com a credencial do P.Porto

De seguida, devem ser reiniciados os serviços e, recarregadas as novas configurações com o comando:

sudo systemctl restart strongswan && sudo ipsec update && sudo ipsec reload

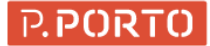

#### Conforme cf. Figura 45

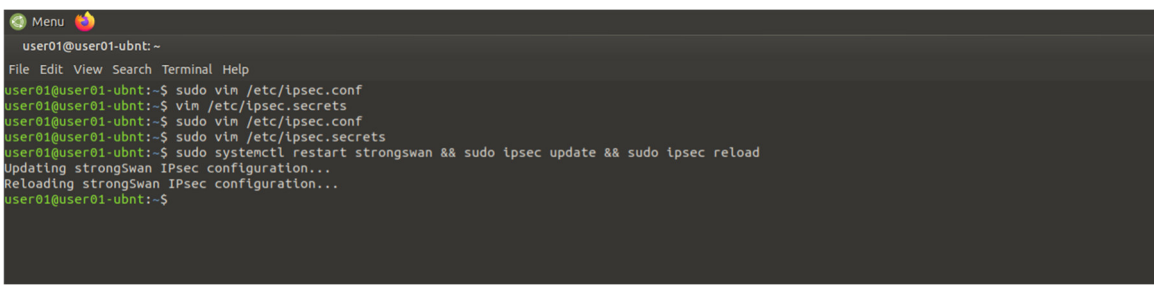

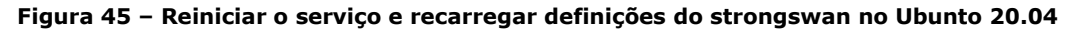

Finalmente, para efetuar a ligação é necessario correr o comando:

sudo ipsec up IPP-Registado

#### Conforme Figura 46

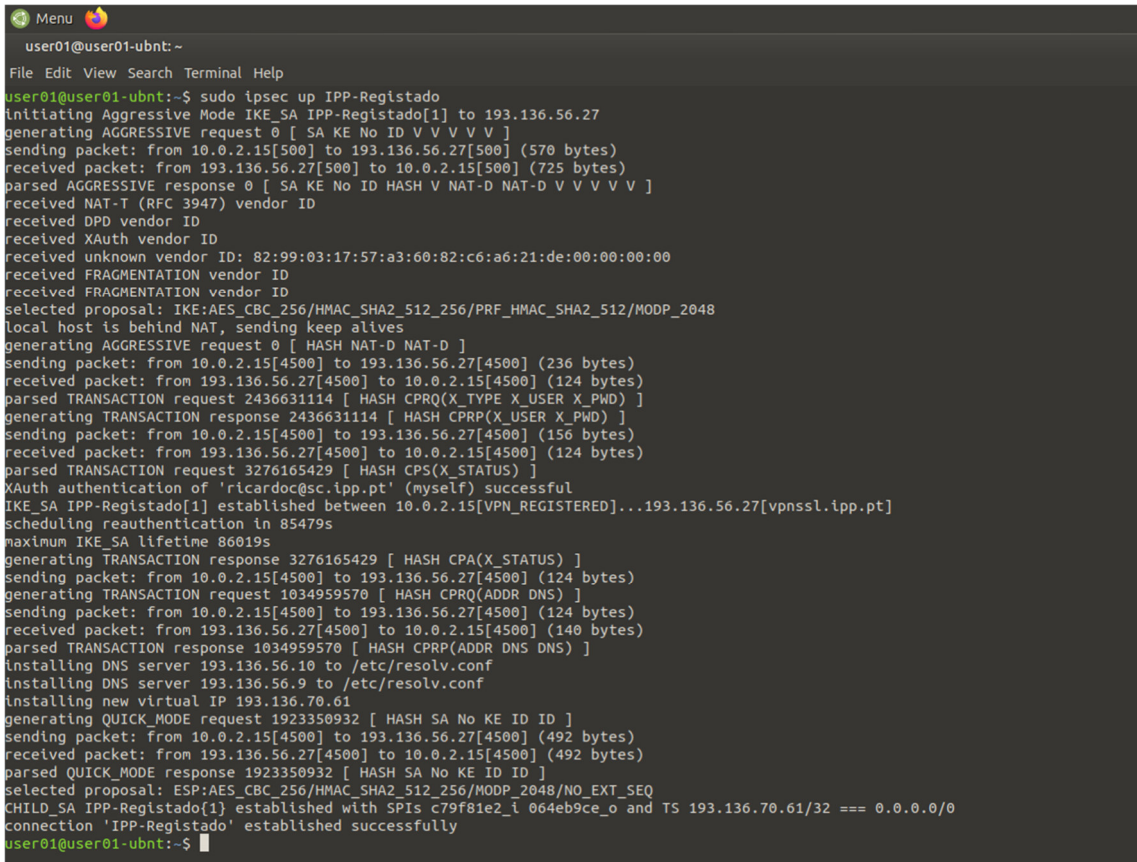

#### **Figura 46 – Ligação da VPN no Ubuntu 20.04**

É possível também desligar a vpn com o comando:

sudo ipsec down IPP-Registado

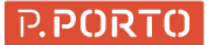

#### Conforme Figura 47

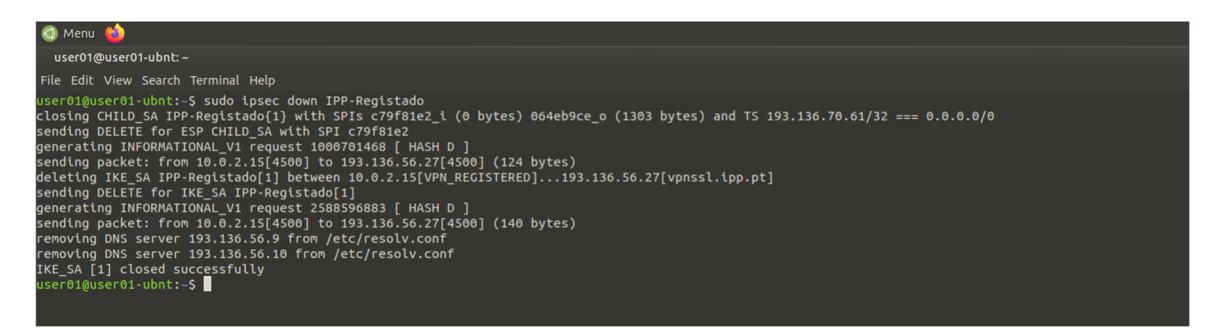

**Figura 47 – Desligar a VPN no Ubuntu 20.04** 

# **Chamada de atenção!**

As configurações acima, incluem as definições genéricas presentes no ponto 2.1

Devem ser ajustados os parâmetros, do utilizador e palavra passe com a credencial do P.Porto